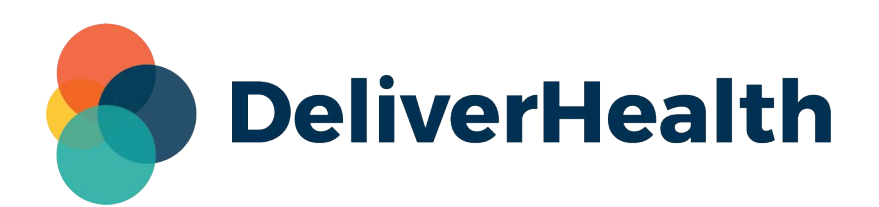

## Table of Contents

### eSOne Mobile for iOS

- [1 Introduction to eScription One Mobile for iOS](#page-3-0)
- [2 System Requirements](#page-4-0)
- [3 Important: Receiving Calls While Dictating](#page-5-0)
- [4 Installing eScription One Mobile for iOS](#page-6-0)
	- [4.1 Starting eScription One Mobile](#page-6-1)
	- [4.2 Select a Region](#page-6-2)
	- [4.3 Logging in](#page-7-0)
- [5 Setting up Multi-Factor Authentication](#page-12-0)
	- [5.1 Logging in with Multi-Factor Authentication](#page-12-1)
- [6 Email Verification](#page-17-0)
- [7 Resetting your Password](#page-18-0)
- [8 Using eScription One Mobile](#page-21-0)
	- [8.1 Patients](#page-21-1)
	- [8.2 Transcriptions](#page-21-2)
	- [8.3 Settings](#page-22-0)
	- [8.4 Logging Out](#page-22-1)
	- [8.5 Patient Confidentiality](#page-22-2)

#### [9 The Patients Tab](#page-23-0)

- [9.1 Create Dictations](#page-24-0)
- [9.2 Refresh Appointment List](#page-24-1)
- [9.3 Filter and Sort Appointment List](#page-24-2)
	- [9.3.1 Mode](#page-25-0)
	- [9.3.2 Resources](#page-25-1)
	- $-9.3.3$  Sort
	- [9.3.4 Statuses](#page-26-0)
- [9.4 Appointment Status Icons](#page-26-1)

[10 Dictating with eScription One Mobile for iOS](#page-28-0)

- [10.1](#page-28-1) Dictations from Uploaded [Appointments](#page-28-1)
- [10.2](#page-28-2) Creating a New [Dictation](#page-28-2)
- [10.3](#page-29-0) The [Recording](#page-29-0) Screen
	- [10.3.1](#page-29-1) [Templates](#page-29-1) Tab
	- [10.3.2](#page-30-0) The [Information](#page-30-0) Tab
	- [10.3.3](#page-32-0) The [History](#page-32-0) Tab
	- [10.3.4](#page-33-0) [Recording](#page-33-0) Controls

#### [11](#page-38-0) The [Transcriptions](#page-38-0) Tab

- [11.1](#page-38-1) The [Folder](#page-38-1) View
	- [11.1.1](#page-39-0) [Comments](#page-39-0) and Comment Tags
	- [11.1.2](#page-40-0) Completing [Transcriptions](#page-40-0) from the Folder View
- [11.2](#page-41-0) [Transcription](#page-41-0) Search
- [11.3](#page-43-0) [Transcription](#page-43-0) Viewer
	- [11.3.1](#page-43-1) [Information](#page-43-1) Tab
	- [11.3.2](#page-45-0) [Transcription](#page-45-0) Tab
	- [11.3.3](#page-45-1) [Comments](#page-45-1) Tab
- [11.4](#page-46-0) [Action](#page-46-0) Menu
	- [11.4.1](#page-46-1) New [Dictation](#page-46-1)
	- [11.4.2](#page-47-0) [Edit](#page-47-0)
	- [11.4.3](#page-49-0) [Complete](#page-49-0)
	- [11.4.4](#page-53-0) [Cancel](#page-53-0)
- [11.5](#page-53-1) Dual Resident [Attending](#page-53-1) Workflow

#### [12](#page-54-0) The [Settings](#page-54-0) Tab

- [12.1](#page-54-1) [Support](#page-54-1)
- [12.2](#page-54-2) [Defaults](#page-54-2)
- [12.3](#page-55-0) [Favorites](#page-55-0)
- [12.4](#page-56-0) [Confirmations](#page-56-0)
- [12.5](#page-56-1) [Security](#page-56-1)
- [12.6](#page-56-2) [Accounts](#page-56-2)

[13](#page-58-0) Inpatient [Workflow](#page-58-0)

- [13.1](#page-59-0) [Inpatient](#page-59-0) Views
- [13.2](#page-59-1) Sort [Patient](#page-59-1) List
- [13.3](#page-60-0) [Treatment](#page-60-0) Status
- [13.4](#page-61-0) Add and Remove [Patients](#page-61-0)

#### [14](#page-62-0) [Language](#page-62-0) Access

- [14.1](#page-62-1) How it [Works](#page-62-1)
	- [14.1.1](#page-62-2) [Selecting](#page-62-2) a Patient from the List
	- [14.1.2](#page-64-0) [Searching](#page-64-0) for a Patient
	- [14.1.3](#page-65-0) Calling an [Interpreter](#page-65-0) Directly

#### [15 Messages Tab](#page-66-0)

- [15.1 Worksheet List](#page-66-1)
	- [15.1.1 Worksheet Contents](#page-66-2)
- [15.2 Worksheet Message Thread](#page-66-3)
	- [15.2.1 Message Contents](#page-67-0)
	- [15.2.2 Replying to the Coder](#page-67-1)
	- [15.2.3 Reminder Messages](#page-67-2)
- [15.3 Notifications](#page-68-0)
- [16 Updating eScription One Mobile](#page-70-0)
- [17 Beta Testing the eScription One Mobile App](#page-70-1)
- [18 Removing eScription One Mobile](#page-70-2)
- [19 Troubleshooting and FAQ](#page-71-0)
- [20 Additional Support](#page-73-0)

# <span id="page-3-0"></span>1 Introduction to eScription One Mobile for iOS

eScription One Mobile for iOS offers a convenient, portable, end-to-end documentation process. Clinicians can easily review, edit and complete documentation on their mobile device, as well as submit dictations for transcription.

eScription One Mobile is a safe, secure application that supports HIPAA compliance.

Dictations are retained for 14 days after the appointment date. All data that is stored on the mobile device is protected by Apple's AES 256-bit crypto engine. Additionally, all the data that is transferred over the Internet is encrypted by a TLS connection. Both mechanisms ensure that data-at-rest and data-in-motion are always secure when you use eScription One Mobile.

# <span id="page-4-0"></span>2 System Requirements

- Any iOS device with iOS 15.2 or greater (the latest iOS version is recommended).
- Internet Access through a wireless Local Area Network (LAN) connection or through a phone service provider. It is strongly recommended to use a Wi-Fi LAN connection when uploading dictations. Minimum bandwidth: LTE/4G data connection; recommended is stable Wi-Fi.
- Communicates over port 443 to [https://mobile.escription-one.com](https://mobile.escription-one.com/) [\(https://mobile.escription](https://mobile.escription-one.com/)[one.com\)](https://mobile.escription-one.com/) using TLS 1.2.

# <span id="page-5-0"></span>3 Important: Receiving Calls While Dictating

The iPhone application cannot block incoming phone calls. Apple Inc. makes it impossible for eScription One Mobile, or any application, to block phone calls. If you have concerns about receiving calls while making a dictation, switch your phone to 'Do Not Disturb' or 'Airplane Mode' while dictating. To continue using the application while in Airplane Mode, please enable Wi-Fi.

If a phone call is received while dictating, eScription One Mobile will pause the recording. Dictation that was made prior to the incoming call will not be lost; to resume dictating after finishing the call, tap the record button again and continue to dictate.

# <span id="page-6-0"></span>4 Installing eScription One Mobile for iOS

To install the eScription One Mobile app, first go to the Apple App Store and search 'eScription One Mobile'. Choose the eScription One Mobile application, then tap the **Get** button to download.

## <span id="page-6-1"></span>4.1 Starting eScription One Mobile

To start eScription One Mobile, tap the application icon on the home screen. Use your InQuiry login credentials to log in. Both dictating users and non-dictating staff can log into eScription One Mobile.

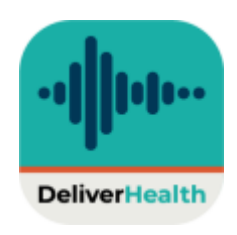

## <span id="page-6-2"></span>4.2 Select a Region

The first time you open the application, you will be prompted to select a region. This allows the app to connect to the proper servers for your client. Choose the region that applies to your location or client.

In the unlikely event that you need to change your region, you will need to uninstall and reinstall the application.

#### $11:14$  $\ln \epsilon$ Please select your region:

**AVAILABLE REGIONS** United States (US)

Australia (AUS)

Canada (CA)

### **A** Note

Uninstalling the app will permanently delete any incomplete (on-hold) dictations; please verify all started dictations have been uploaded prior to uninstalling the app. You will be prompted to choose your region upon the first login after reinstalling the app.

## <span id="page-7-0"></span>4.3 Logging in

To log in, press the **NEW LOGIN** button at the bottom of the screen.

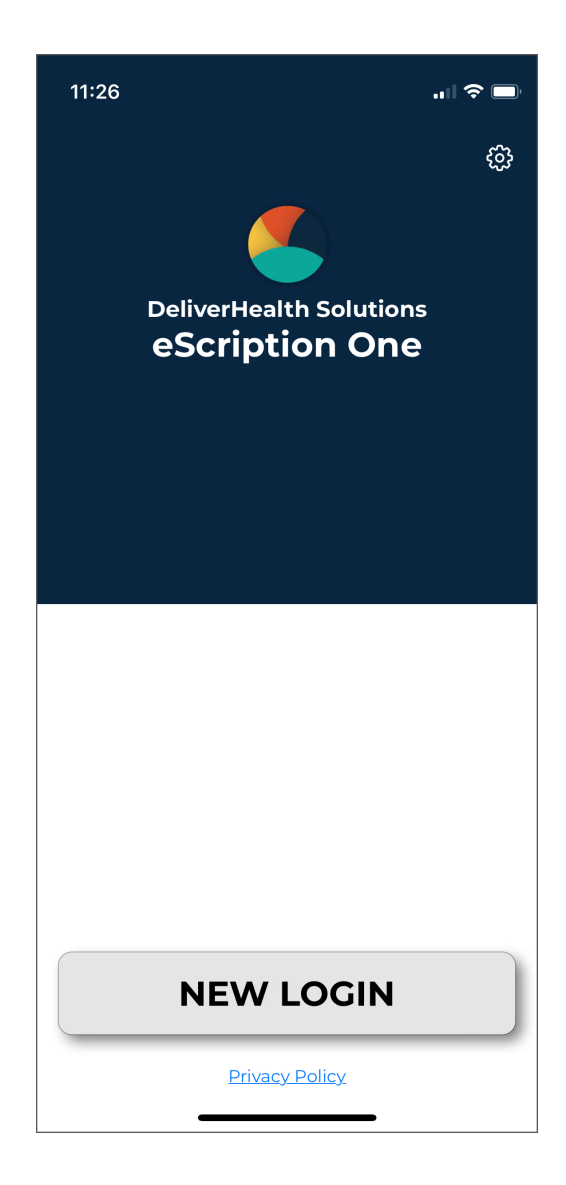

The credentials screen opens.

Enter your login credentials: username, password, and client information, then press **Log In**.

The "Forgot Password?" link next to the Login button allows users who have saved a valid email address to receive password reset instructions by email if it is lost or forgotten. For more information, go to Email [Verification](#page-17-0) and [Resetting](#page-18-0) your [Password.](#page-18-0)

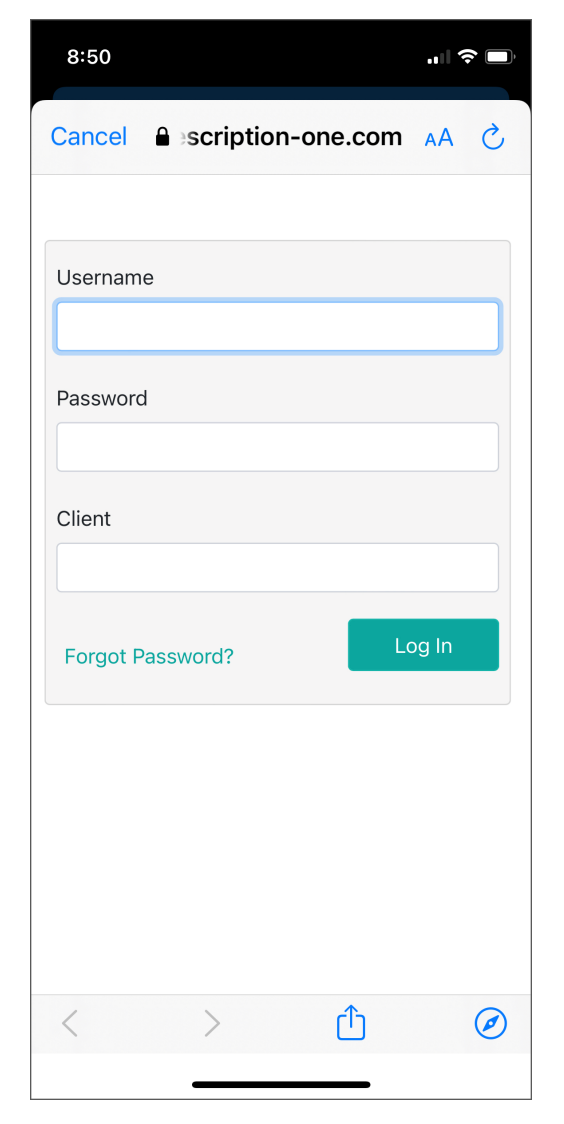

#### **2** Note

If multi-factor authentication (MFA) has been enabled for your company, please see [Setting](#page-12-0) up Multi-Factor [Authentication.](#page-12-0)

If your password is expired, you are prompted to change it. Enter your username, client code, current password, and new password. After verifying it, click **Change Password**.

The first time you log in, the **Remember Login** screen will appear next, asking if you want the app to remember the login name or login name and password on the device you are logging into.

(The 'Remember my login with password' option will not appear if the admin has disabled this feature for clients/users.)

You can also choose **Do not remember**.

After you make your selection(s), a confirmation box appears. Select **OK**.

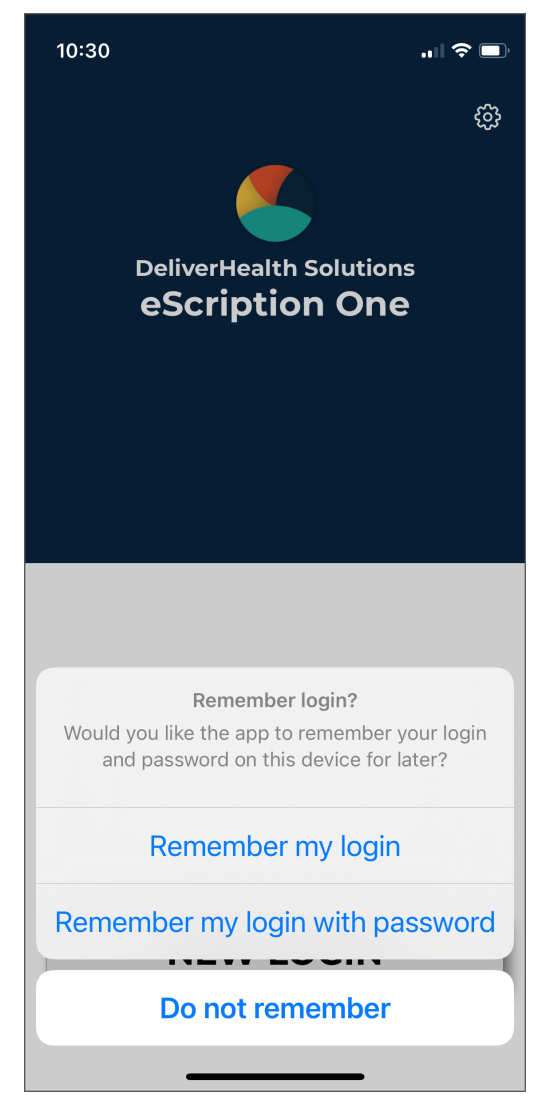

#### **A** Note

This screen will initially appear for each profile you log into if you have multiple profiles.

If you later want to change your login options, go to the app's Settings screen.

If saving passwords is not allowed for users, the 'Save Password' option will be disabled on the Settings screen.

#### **2** Note

Please note that with 'Save Password' enabled, anyone with access to your device can access your eScription One account and the confidential medical records in it.

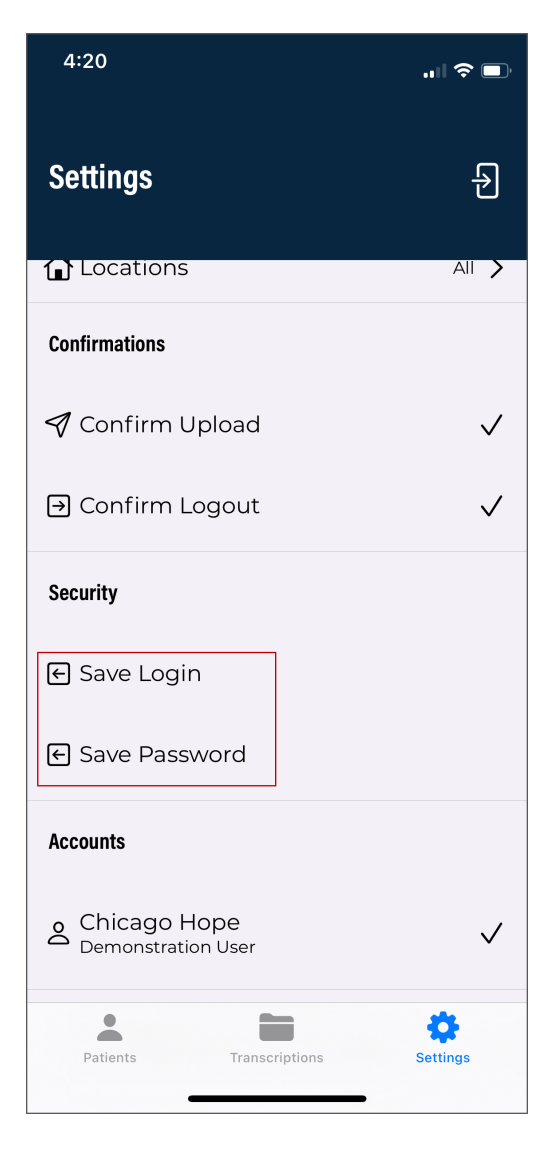

When the login name is saved, the profile appears on the login screen (with a combination of First name Last name). Tap the profile to log in as that user. You will be prompted for the password if it has not been (or cannot be) saved.

Only the last saved profile to log in will appear on the login screen. You can still link multiple profiles in the Settings tab to switch between profiles quickly.

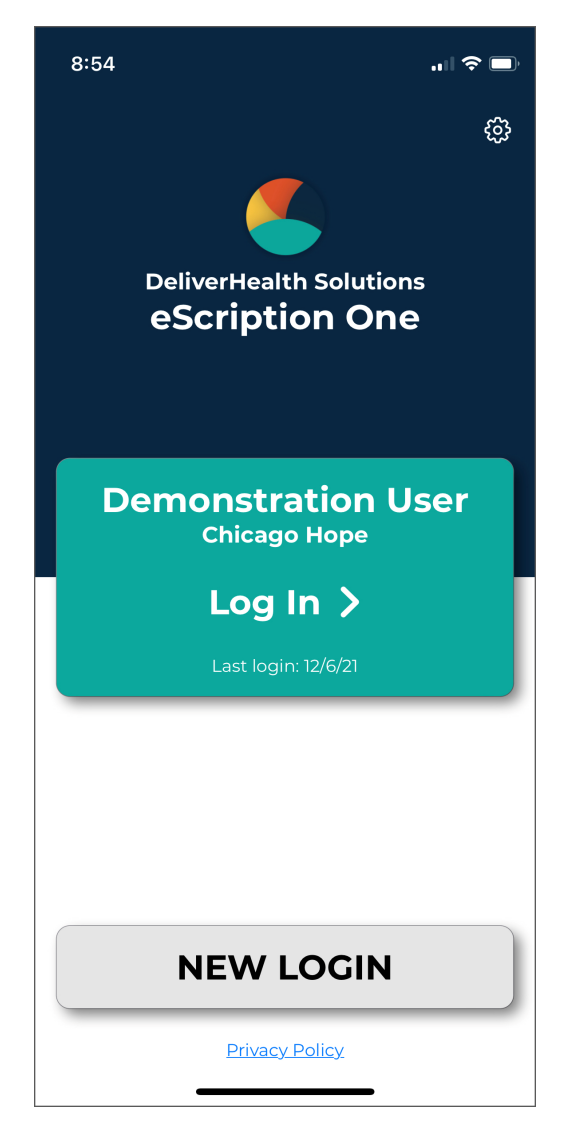

# <span id="page-12-0"></span>5 Setting up Multi-Factor Authentication

Multi-factor authentication is another way to verify a user's identity, adding an extra level of security to the login process. For eScription One applications, it is recommended that users set up MFA using the Auth0 Guardian authentication application. However, due to a limitation with the Auth0 Guardian app, users cannot set up MFA for the mobile apps on a mobile device. To do so, you must perform the initial setup on InQuiry or InSync. Once this initial setup is complete, MFA will work for the mobile app as well. Logging in will require you to accept a notification sent to your phone.

#### **2** Note

Other authentication apps may work as well but are not officially supported.

## <span id="page-12-1"></span>5.1 Logging in with Multi-Factor Authentication

Once the initial MFA setup has been completed, you will subsequently log in to your mobile app as shown in the steps below.

#### **2** Note

If you log in with saved credentials for both username and password, you will not need to authenticate with MFA. No notification will be sent to your phone.

- 1. Launch the eScription One mobile app.
- 2. Enter your login credentials.

The 'Verify Your Identity' screen opens, indicating that a notification has been sent to your phone and is awaiting confirmation.

3. Verify Authentication.

Depending on your device and Guardian app settings, you may receive a push notification for the authentication request. If so, tap on the push notification to easily open the authentication request.

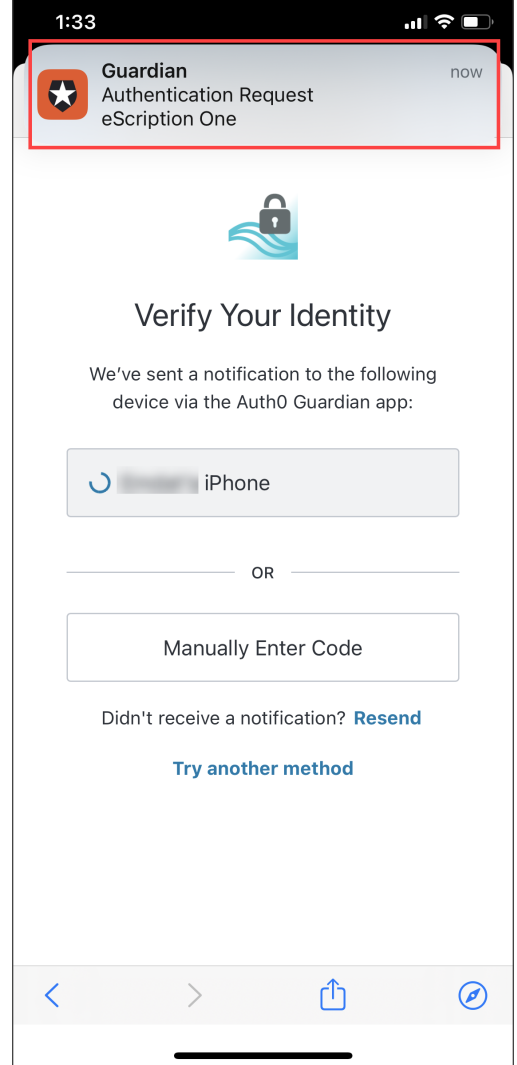

If a push notification was not received, open the Guardian app and tap **Allow** on the appropriate request.

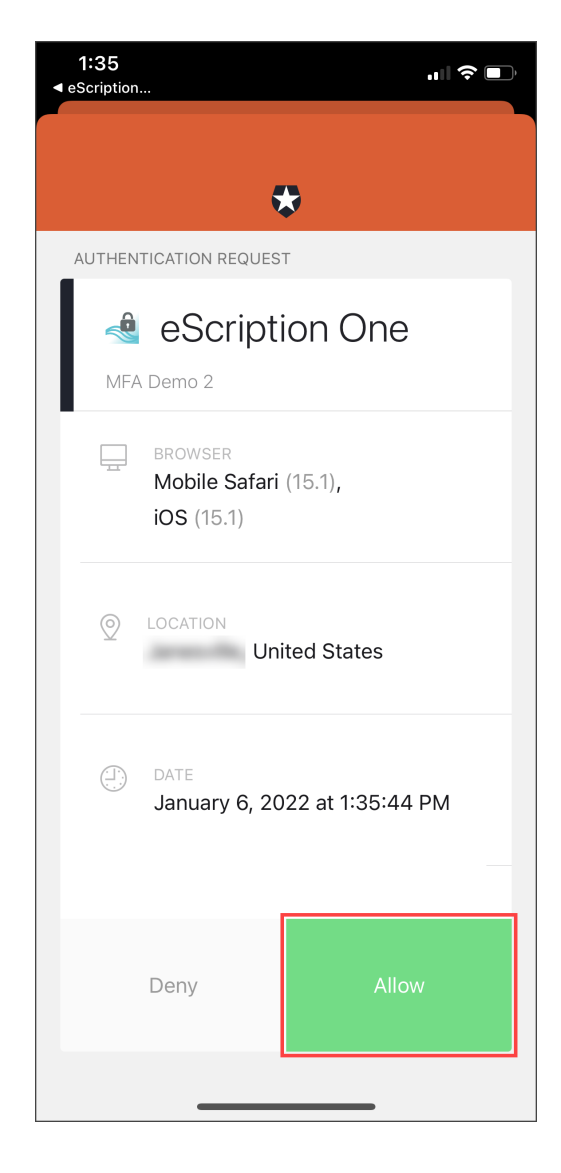

If you do not receive the notification, you can choose to have the notification resent, or you can manually enter the code at the bottom of the Guardian app (see below).

To manually enter the code, choose Manually Enter Code on the 'Verify Your Identity' screen.

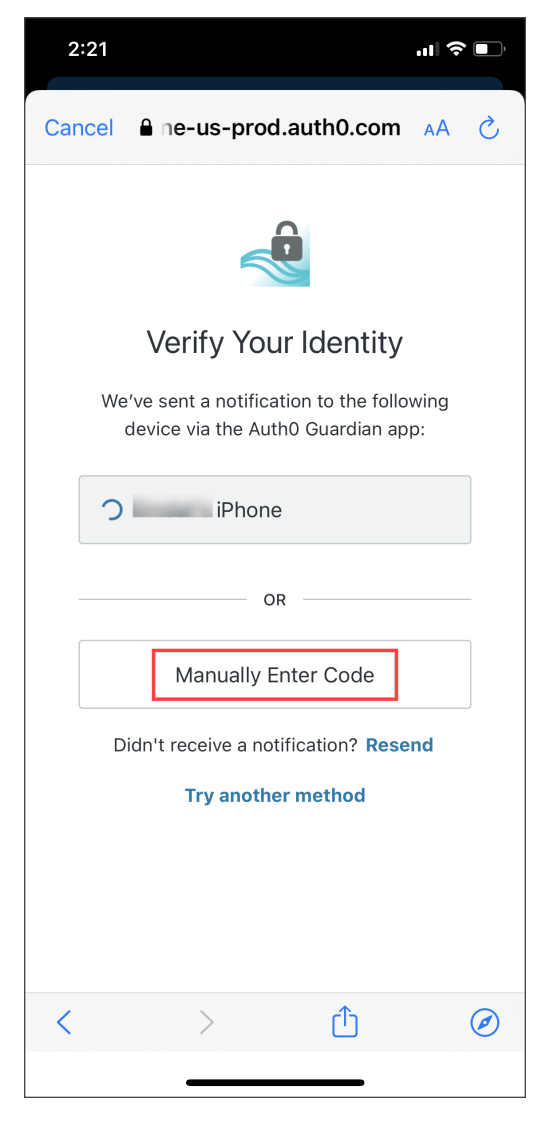

Open the Guardian app and choose the token for your user. A one-time code will appear at the bottom of the Guardian app. Enter this code on the 'Verify Your Identity' screen.

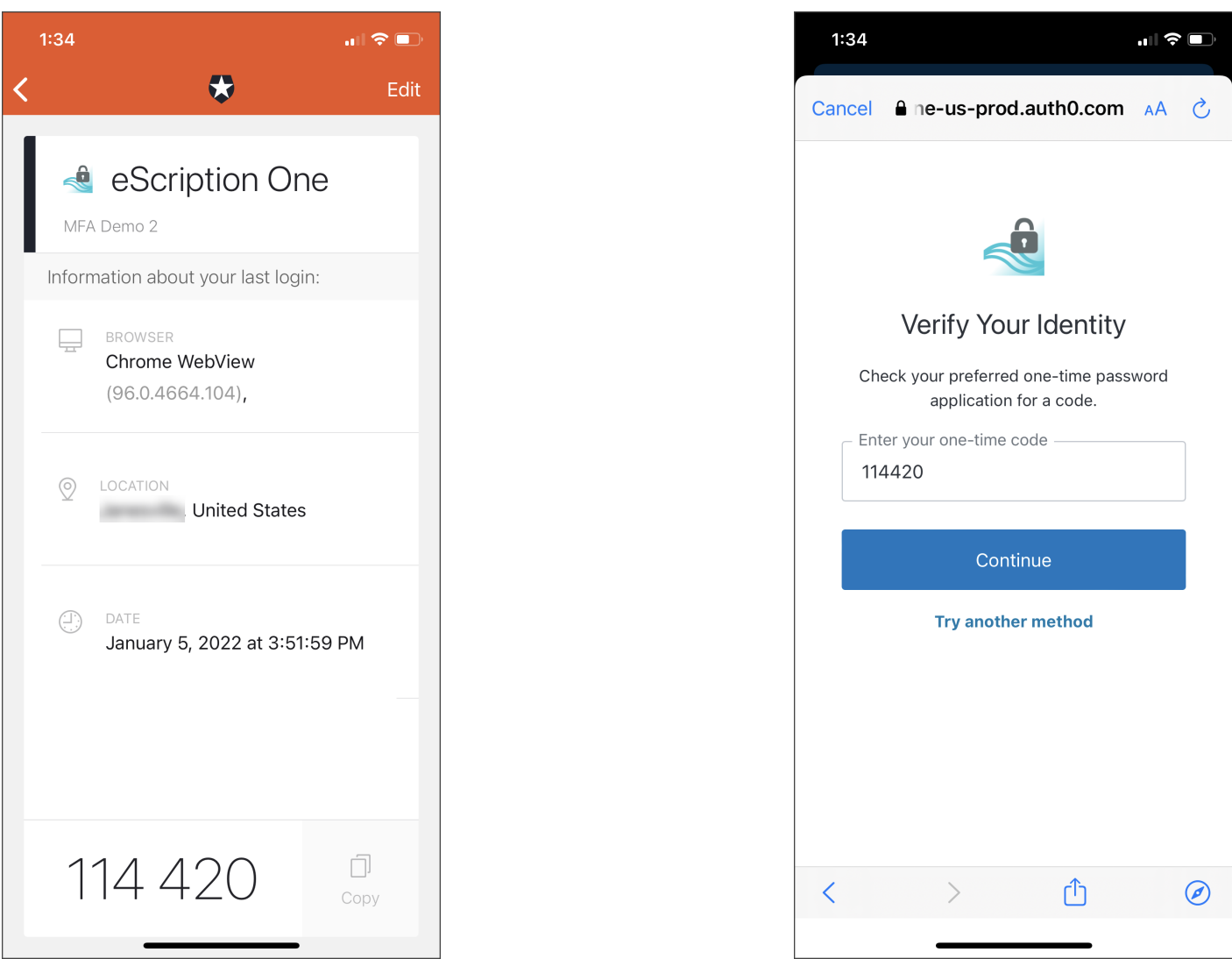

Click **Continue**. After successful authentication, you will automatically be logged into your eScription One app.

#### **A** Note

If you cannot log in with MFA after having done so previously, please contact your admin to have it reset.

## <span id="page-17-0"></span>6 Email Verification

After logging in, the eScription One Mobile application checks for a valid and verified email address (if your client requires this).

**Valid Email Check:** If you have not entered an email address, you will be prompted to add one. You can skip this step, but you will be prompted again on your next login.

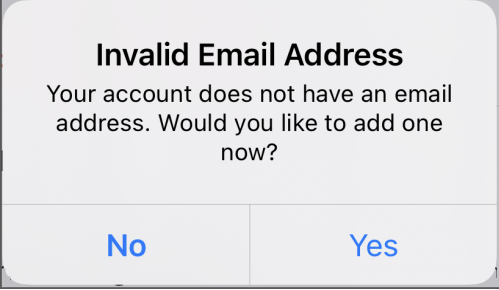

**Email verification:** Once an email address is added, an email is sent to your address to verify it.

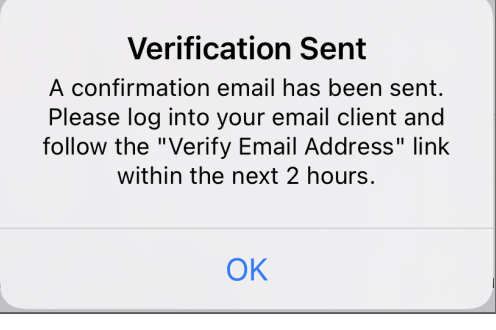

Click the link in the email, and your address will be verified.

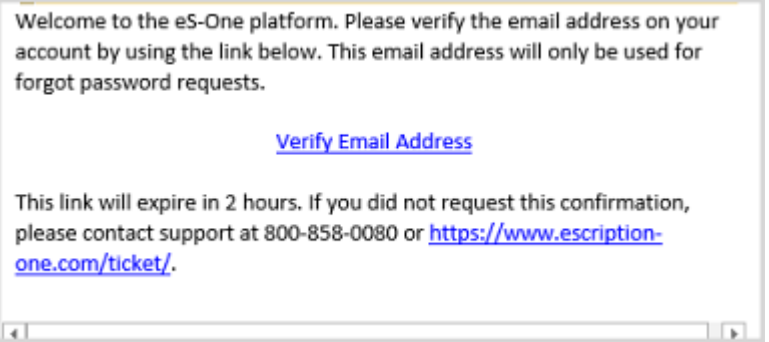

When accessing the eScription One Mobile application without a verified email address, you will receive a notice, but will still be able to use the application.

**Editing email address:** To edit the user email address, go to Contact Information in the Settings tab. If the email address has previously been verified and is then edited, you will be prompted to verify the updated email address.

## <span id="page-18-0"></span>7 Resetting your Password

If you have forgotten your password, you can reset it using the steps below.

1. On the login screen, enter your Username and Client code, then click **Forgot Password?**.

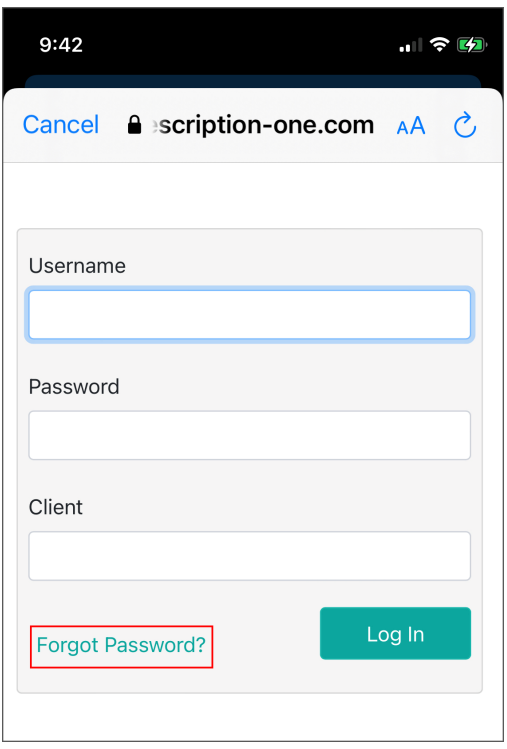

2. On the 'Forgot Password' screen, click either the **Send Email** button or **Have reset code?** link (if you already have a reset code).

If you did not enter your Username and Client Code on the login screen, you will need to enter them here.

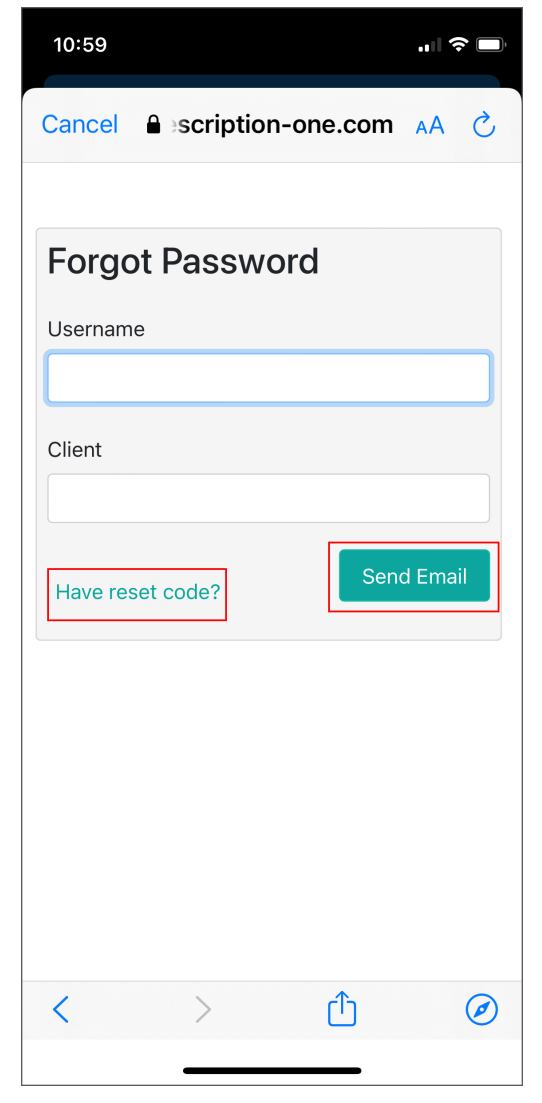

3. If you choose **Send Email**, you must have a verified email address (see Email [Verification](#page-17-0)). If so, an email will be sent to you with instructions and a link for resetting your password. Once you click the link, the 'Reset Password' screen appears with the reset code filled in. Enter the remaining information, then click the **Reset Password** button.

If you choose **Have reset code?**, the 'Reset Password' screen appears without the reset code filled in. Enter the code and remaining information, then click the **Reset Password** button.

If you selected **Send Email**, you can also copy the code from the email and paste it on this screen.

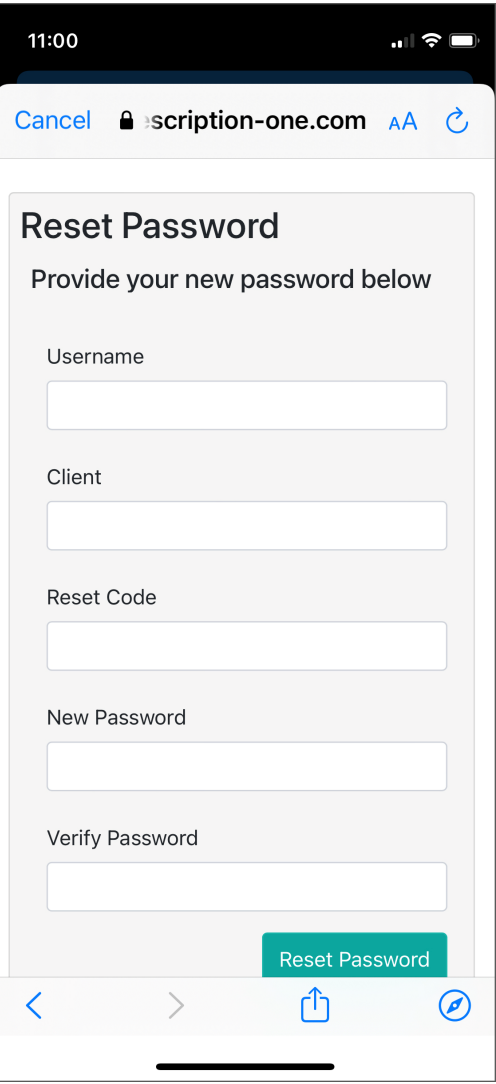

# <span id="page-21-0"></span>8 Using eScription One Mobile

The Mobile iOS application screens have three tabs at the bottom: Patients, Transcriptions, and Settings. Use these to navigate between the main screens of the app. The active tab is indicated with blue coloring. The eScription One Mobile application displays the Patients tab after your initial login, or the last screen you visited in your previous session.

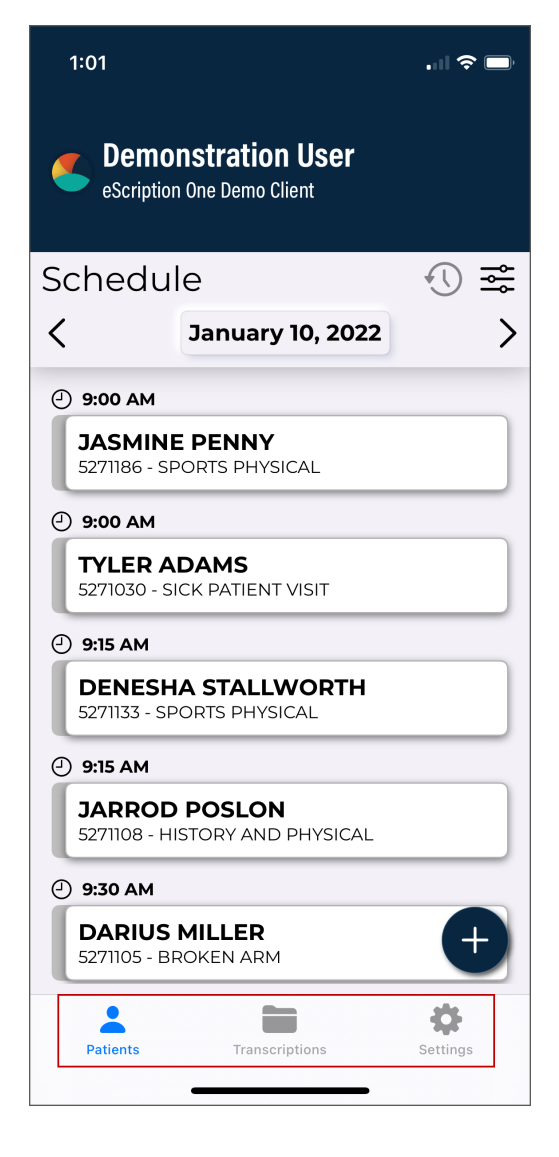

### <span id="page-21-1"></span>8.1 Patients

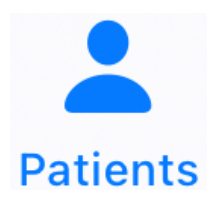

The patients tab opens the Patients screen, where users can record new dictations and view patient appointments (in an outpatient workflow) and/or inpatient encounters (in an inpatient workflow).

## <span id="page-21-2"></span>8.2 Transcriptions

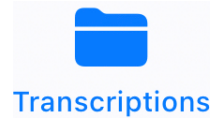

The Transcriptions tab opens the Transcriptions screen, where users can view, approve/sign, and edit transcriptions.

## <span id="page-22-0"></span>8.3 Settings

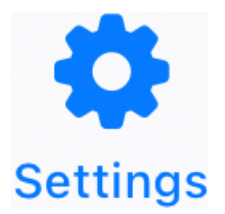

The Settings tab opens the Settings screen, where users can configure default settings for appointments, document types, locations, and other application features. Users can also add or switch to linked accounts from this tab, as well as log out of the mobile app.

## <span id="page-22-1"></span>8.4 Logging Out

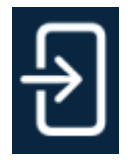

For security reasons, we recommend logging out of the mobile app when it is not in use. To do so, navigate to the Settings tab then tap the Logout icon in the upper right corner.

## <span id="page-22-2"></span>8.5 Patient Confidentiality

To ensure patient confidentiality, app content will be hidden when switching between apps.

## <span id="page-23-0"></span>9 The Patients Tab

Use the Patients tab to review appointments and to create new appointments and dictations.

By default, this tab is named 'Patients'. The account administrator can change this label to something more appropriate to the client.

Patients and appointments will only appear in the tab if the client is providing eScription One a data feed. If a data feed is not provided, users can create new dictations and input a patient identifier.

The application opens the patient schedule to the current date or the last date viewed if the prior session was not on the current date. A reminder will be presented if there is at least one started dictation 3 or more days old (based on appointment date) that has not yet been uploaded. This reminder will only be presented once per day.

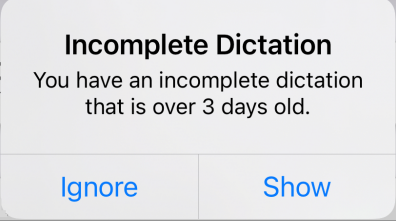

Tap **Ignore** to continue to the schedule as normal, or tap **Show** to open the schedule to the date of the oldest started dictation.

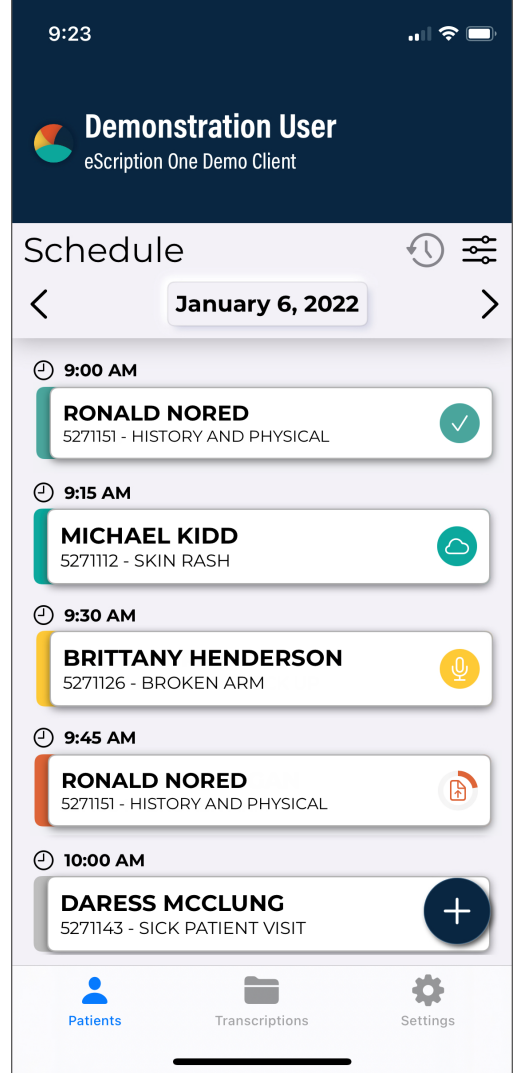

You can also tap  $\bigcup$  (Earliest Started Dictation) at the top of the schedule list to open the calendar to the earliest date with a started dictation that has not yet been uploaded.

To choose a specific date, tap the date in the center of the screen. The date selector appears. To choose the current day from the date selector, tap the 'Today' button.

To view the prior or next day's schedule, press the left or right arrow buttons.

## <span id="page-24-0"></span>9.1 Create Dictations

To create a dictation from an existing appointment, tap the appointment to open the Recording screen. To create a dictation that is not on the schedule, tap the add button.

## <span id="page-24-1"></span>9.2 Refresh Appointment List

Swipe down to refresh the appointment list. Note that this works when the view is already scrolled to the top.

## <span id="page-24-2"></span>9.3 Filter and Sort Appointment List

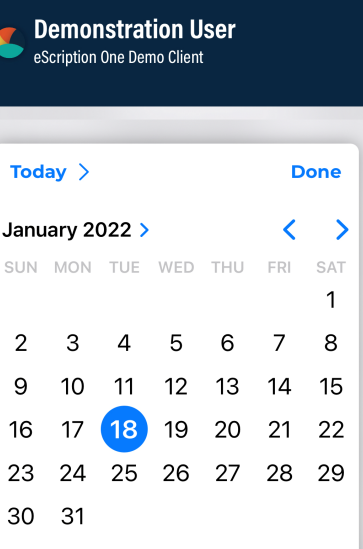

 $\mathbf{u}$   $\mathbf{\hat{z}}$   $\mathbf{u}$ 

 $1:06$ 

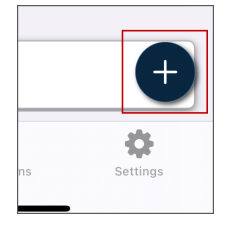

To change the type or order of the appointments list, tap the Filters icon.

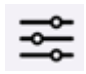

Users can change the mode, filters and sorting. Press **Done** at the top of the Filters page to save changes.

### <span id="page-25-0"></span>9.3.1 Mode

If the client supports both inpatient and outpatient workflows, users can switch between them by tapping the desired mode. For more information regarding the inpatient workflow within the mobile app, please see Inpatient [Workflow](#page-58-0). The following information in this section assumes an outpatient workflow is being used.

### <span id="page-25-1"></span>9.3.2 Resources

Schedule resources are used to assign patient appointments or encounters to specific clinicians or groups of clinicians. If a clinician belongs to multiple resource groups they can filter their appointment list to only display the selected resources.

### <span id="page-25-2"></span>9.3.3 Sort

The user can change the order in which the patients/appointments appear based on the following criteria:

- **Appointment Time** appointments will be ordered based on the time of the appointment (earliest to latest), then alphabetically by patient first name.
- **Patient Full Name** appointments will be ordered alphabetically by the patients' full names (if the first names match then the middle initial and/or last names will be used to further order them).
- **Patient Last Name** appointments will be ordered alphabetically by the patients' last names, but will still appear in "First name Last name" format in the schedule list.
- **Patient First Name** appointments will be ordered alphabetically by the patients' first names.

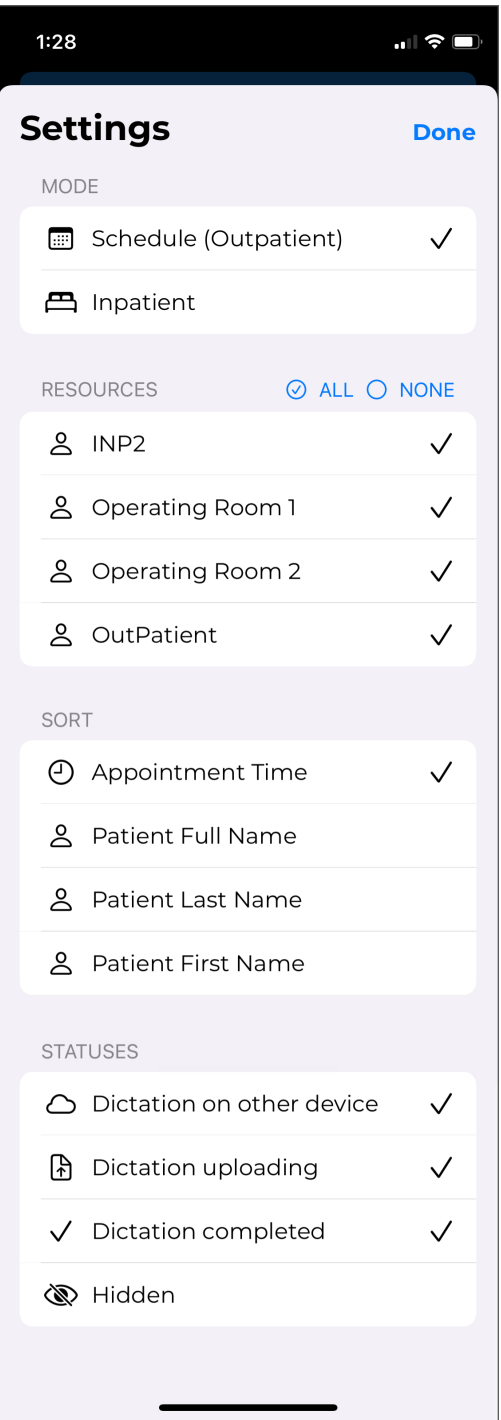

### <span id="page-26-0"></span>9.3.4 Statuses

Users can minimize the number of appointments displayed on the schedule by filtering the list based on the dictation status. Statuses available for filtering are:

- **Dictation on other device** appointments with a dictation uploaded from a different mobile device or dictation source (InSync, InTouch, ShadowLink, etc.) or uploaded from this device but are no longer stored on this device. Dictations uploaded from other devices or apps cannot be played from this device.
- **Dictation uploading** appointments with an uploading dictation from this device.
- **Dictation completed** appointments with a completed dictation from this device.
- **Hidden** appointments that have been marked as hidden.

Users cannot filter out started dictations.

## <span id="page-26-1"></span>9.4 Appointment Status Icons

An appointment may have one of several status icons and color coding. Appointments with dictations that have finished uploading, either on the current device or a different device or app will have a blue icon and coloring. Appointments with incomplete dictations will have a yellow icon and coloring. Dictations in the process of uploading will have an orange icon and coloring.

The appointment has a dictation that has been started but not yet uploaded.

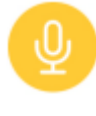

The appointment has a dictation that is currently uploading.

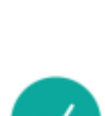

The appointment has a recorded dictation and has been successfully sent to the transcription company.

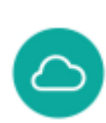

The appointment has been recorded and uploaded from another device.

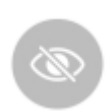

The appointment has been hidden from the appointment list.

### *O* Note

An appointment without a dictation will have no icon next to it.

After all sorting and filtering changes have been made, scroll to the top of the page and press **Done**.

# <span id="page-28-0"></span>10 Dictating with eScription One Mobile for iOS

Dictations can be recorded for scheduled inpatient and outpatient appointments as well as new encounters created in the app. Both scheduled and new encounters use the Recording screen to display patient and appointment information as well as provide recording controls.

## <span id="page-28-1"></span>10.1 Dictations from Uploaded Appointments

A list of appointments will appear on the Patients screen if the facility sends patient appointment information to eScription One. Selecting one of these appointments opens the Recording screen with all available patient and appointment details.

## <span id="page-28-2"></span>10.2 Creating a New Dictation

To create a new dictation without selecting a scheduled

appointment, tap the Patients tab then the Add button Depending on the client setup, the document type selected can change the demographic fields presented and also determine which patient identifier field is editable: Patient ID, Account Number, or Order Number. Tap the patient identifier field to enter data. If the patient identifier matches with an existing patient the name, ID, gender, age, and DOB will populate in the dark blue header area.

The appointment date will populate with the date that was loaded in the schedule, along with the current time stamp. Editable fields appear with a blue border and include the patient identifier, Document Type, Location, and Appointment Date and Time fields. Tap the Document Type or Location field to open a selection list. Tap the Appointment Date field to open the date picker. The Templates tab is available for reference. The History tab will populate with any prior transcriptions related to that patient.

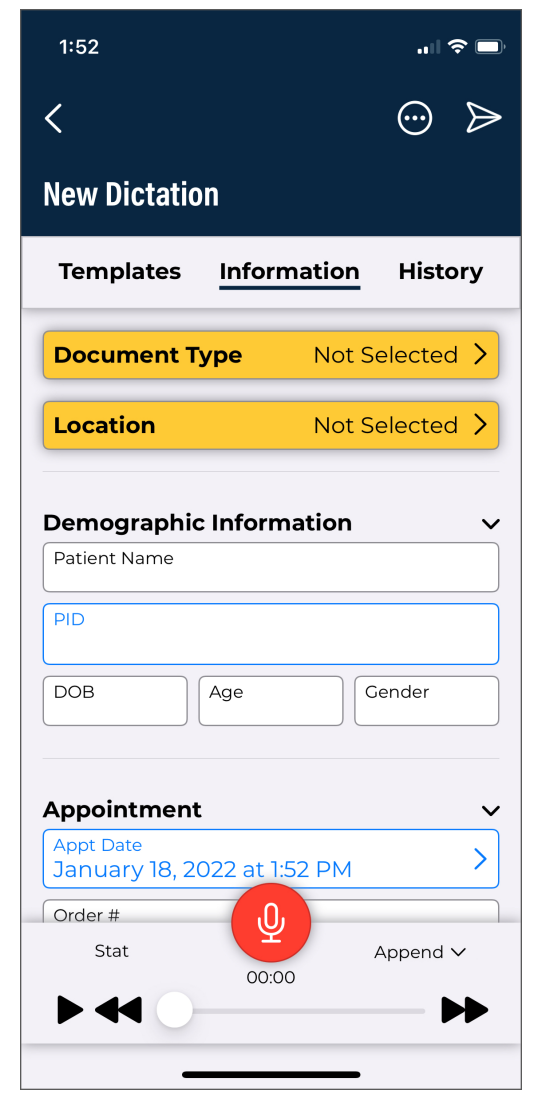

#### **A** Note

The process for creating a new dictation for an inpatient encounter is different. Please see [Inpatient](#page-58-0) [Workflow](#page-58-0) for more information.

## <span id="page-29-0"></span>10.3 The Recording Screen

The Recording screen can be accessed from the Patients tab by selecting a patient/appointment or pressing the Add button.

The top header section of the Recording screen contains basic patient information, including the patient name, Patient ID, gender, birth date, and age. When a new dictation is created and a patient identifier has not been entered, the header information will display "New dictation" instead of a patient name. The screen has three tabs: Templates, Information, and History.

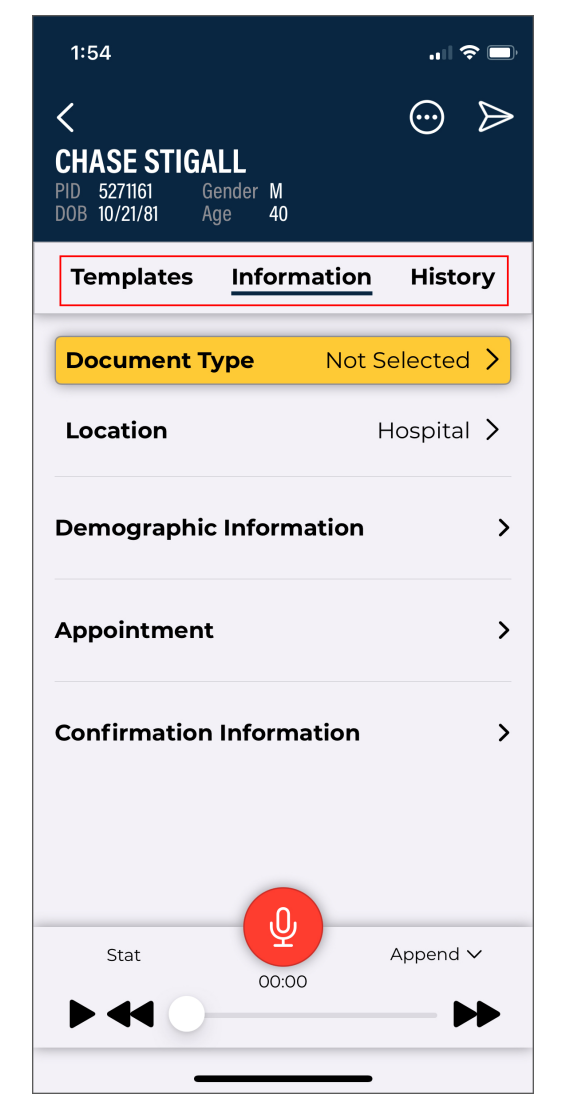

#### <span id="page-29-1"></span>10.3.1 Templates Tab

The Templates tab displays Document and Dictation templates to be referenced during dictation. To view the full text of a template, tap the arrow to expand the list of available templates then tap the desired template. A document type must be selected in the Information tab to view the document template.

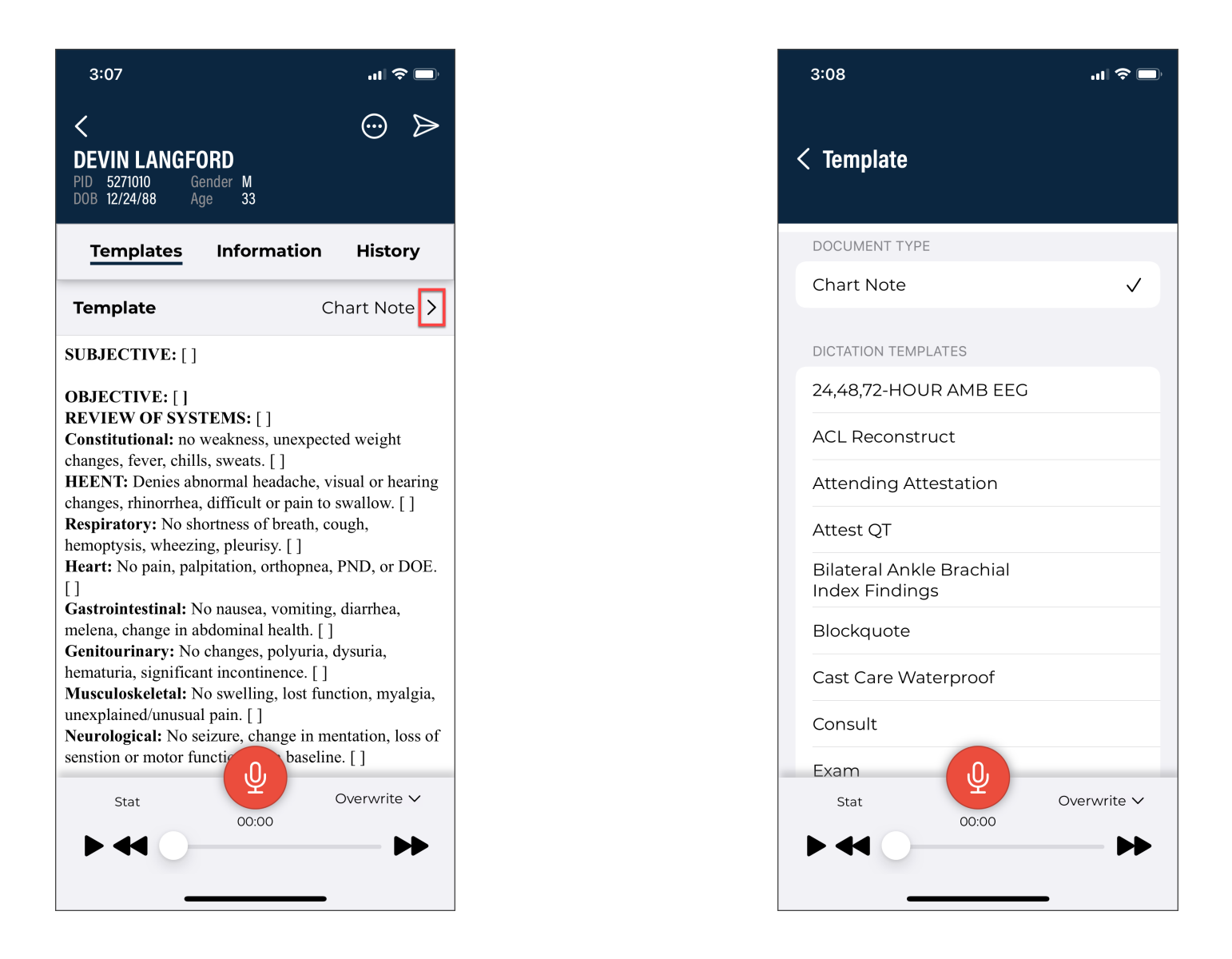

### <span id="page-30-0"></span>10.3.2 The Information Tab

The Information tab contains information about the patient and appointment, divided into five sections.

**Document Type** - Allows user to edit the document type associated with this dictation. Tap on the field and make a selection from the provided list to add or change the document type. This field is highlighted in yellow when a selection has not been made and is required prior to uploading the dictation.

**Location** - Allows user to edit the location associated with this dictation. The facility scheduling software or EMR can also set the location for an appointment. This location will appear by default but can be changed. Tap on the field and make a selection from the provided list to add or change the location. This field is highlighted in yellow when a selection has not been made and is required prior to uploading the dictation.

Only the document type and location can be edited for dictations created from an appointment in the appointment list.

#### **b** Tip

Use the Settings screen to set a default document type and location, and to set a list of favorite document types and locations. See [Settings](#page-54-0) Tab.

**Demographic Information** - Displays patient information. The user cannot edit these fields for an existing appointment.

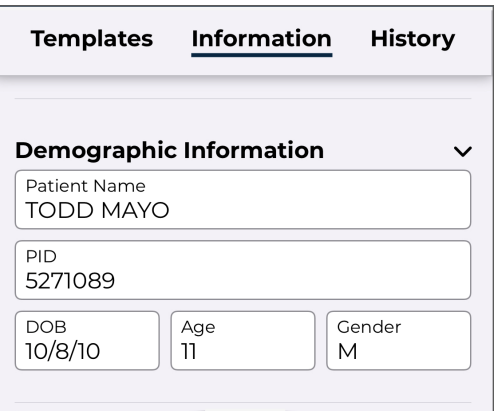

**Appointment** - Displays any additional information about this appointment. The user can make changes to Appointment Date and Time for new dictations, but not for appointments selected in the Patients tab.

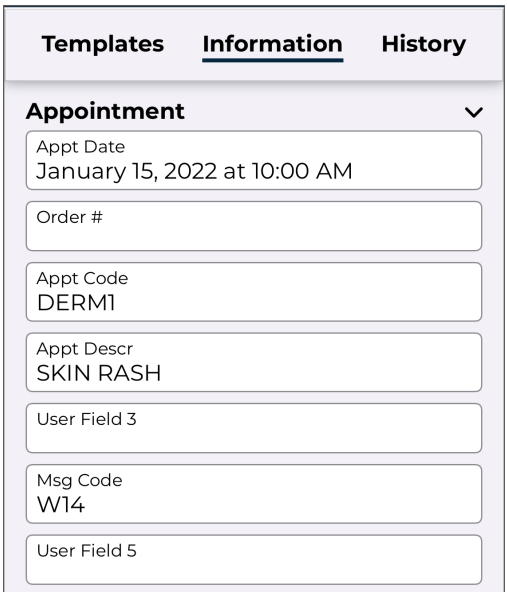

**Confirmation Information** - Displays the Receipt Code and Transcription ID for this dictation. If more than one dictation has been uploaded for this appointment on this device, the most recent confirmation information will be displayed. eScription One Mobile fills in the Receipt Code and TID fields after uploading the dictation; these fields cannot be changed by the user.

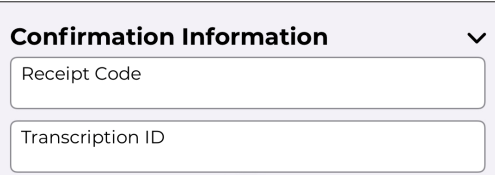

### <span id="page-32-0"></span>10.3.3 The History Tab

Tap the History tab to display existing transcriptions that have the same Patient ID as the current patient. These transcriptions are available for reference while dictating, but cannot be edited from this screen.

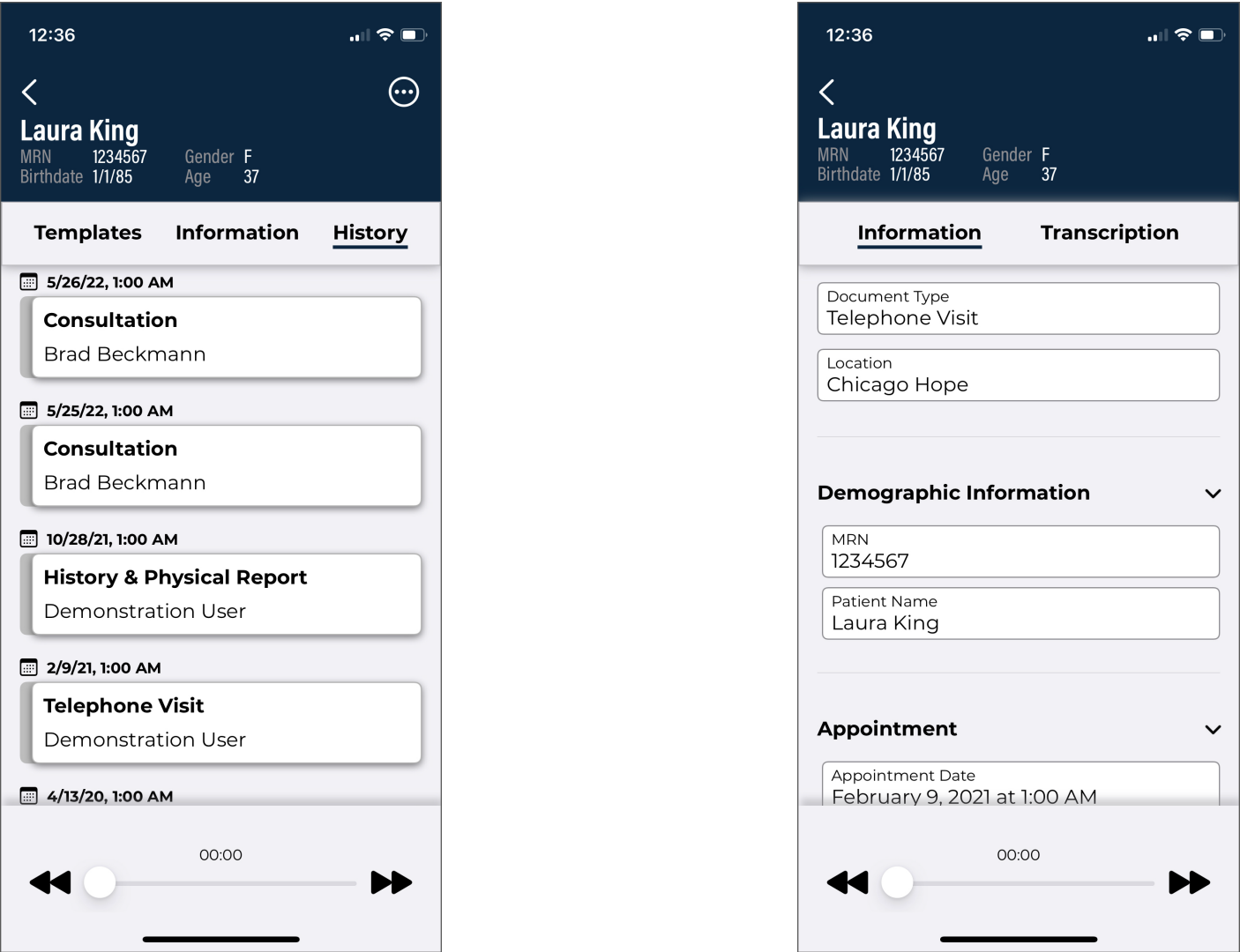

Prior transcriptions are identified by document type, dictating clinician, and appointment date. Tap the desired appointment to view details, which are broken into two tabs: **Information** and **Transcription**.

The **Information** tab includes the following sections and corresponding data.

Please note that eSOne's Patient Display functionality has been extended within the mobile app to the patient history tab when recording a dictation. Patient Displays allow administrators to customize which fields are displayed based on a transcription's selected document type.

If configured, users will see different displays when viewing the information section on the patient history tab when recording a dictation.

If a document type includes read-only fields, these fields will appear on the screen in a light gray color and cannot be edited. The app will also check for required fields when saving or completing transcriptions. If one or more required fields is not filled out, a message appears indicating which ones. Names of required fields appear in red text.

At this time, Patient Displays only support the required fields setting for user fields.

# **Note**

Please be aware that certain fields will always appear regardless of the document type, and some newer fields are not currently available for the mobile app and will not display.

Default fields:

- **Document Type** Displays the document type assigned to the transcription.
- **Location** Displays the location assigned to the transcription.
- **Demographic Information** Displays patient information.
- **Appointment** Displays appointment details.
- **Dictation Information** Displays Transcription ID, Date Dictated, and the dictating Clinician.
- **Comments** Displays comments and comment tags on the transcription, if the user is granted permission to view comments.
- **Signatures** Lists signatures on the transcription and date signed (no date appears if the transcription has not yet been signed).
- **Associates** Lists all copied associates on the transcription.

The **Transcription** tab displays the transcription text.

To return to the list of prior transcriptions, tap the back arrow in the upper left corner of the screen.

### <span id="page-33-0"></span>10.3.4 Recording Controls

The recording and audio controls appear at the bottom of the Recording screen of all three tabs. There is a **progress bar** and buttons for **Record**, **Play**, **Rewind**, and **Fast Forward**. Tap the **Record** button (red microphone) to begin recording; the record button will then become a **Pause** button. Tap the **Pause** button to pause recording; recording can be resumed by tapping the record button again.

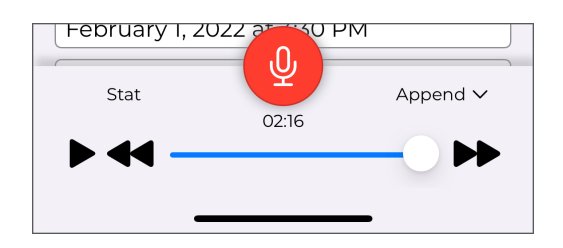

When a Bluetooth device is used for recording and the connection to the device is lost, recording will automatically pause and must be manually resumed when a recording device is available.

Tap the **Play** button to play back the dictation. Use the **Rewind** and **Fast Forward** buttons to navigate within the location of the dictation in increments of 5 seconds per button press. Alternatively, you can use the dictation slider to navigate to the desired dictation location.

Underneath the Record button, the **Progress Bar** shows which part of the dictation is currently playing or being recorded. The slider can be dragged to play different parts of the dictation or to insert or overwrite the dictation where desired.

To the left of the record button is the **STAT** button. The STAT indicator can be toggled on and off at any time prior to uploading the dictation. When a red circle with an exclamation mark appears next to the word 'Stat', the dictation is marked STAT.

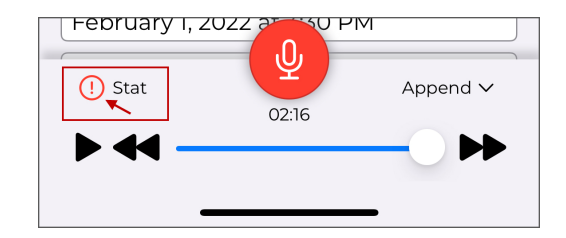

#### **A** Note

Marking a dictation as STAT may increase the price for the transcription. Please contact your transcription company for more information.

The current recording mode is displayed to the right of the Record button. Tapping the record mode opens a menu and allows the mode to be changed to one of the following options:

- **Append** (the default mode) Adds new dictation at the end of the existing dictation regardless of where the dictation playback is.
- **Overwrite** Allows the user to replace dictation from the selected playback position with new dictation.
- **Insert** Adds additional dictation by inserting new dictation at the playback position.

Recording must be paused to change the record mode. The last used recording mode will automatically apply to the following dictation.

The **Voice Detection** bar replaces the progress bar while recording, showing the level of sound detected. The higher the volume of the dictation received, the further the colors progress from red to green. The Silence Detection option can be enabled in the Settings tab; recording will automatically be paused if continuous silence is detected for the set number of seconds while recording.

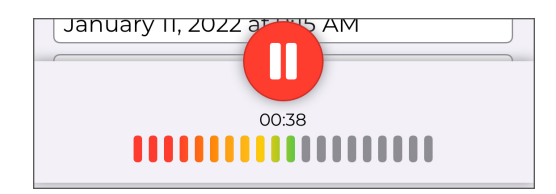

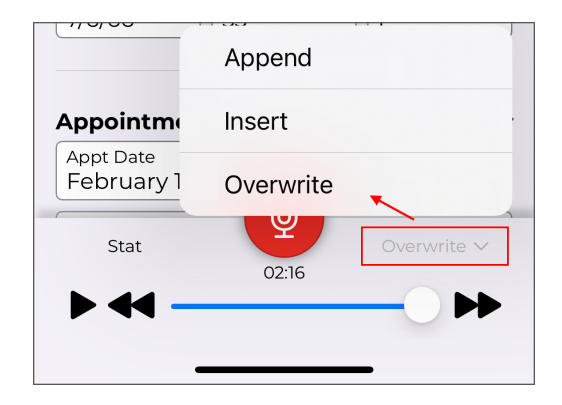

The **Upload** button submits a dictation for transcription. Uploaded dictations cannot be edited in the eScription One mobile app. This button only appears after a dictation has been started.

The **back arrow**, located in the top left corner of the record screen, allows the user to **Save** the dictation and return to the Patients tab without uploading the dictation. Saved dictations can be reopened, changed, and uploaded. If the user leaves dictations on the device for longer than three days without uploading, eScription One Mobile displays a reminder.

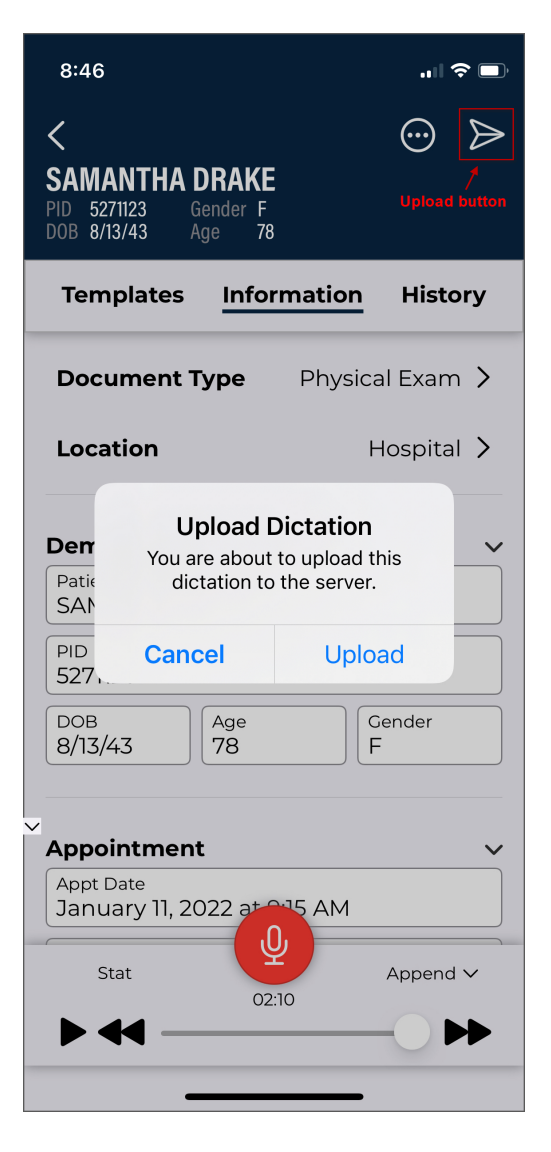

The **Menu** button also appears in the upper right corner after recording has started. Tapping the Menu button opens a menu with the following option:
**Delete Audio** - Deletes the dictation file. eScription One Mobile displays a warning screen to confirm removal of the dictation. An appointment from an uploaded schedule will remain on the Patients tab after the dictation has been automatically removed. Deleting audio on a new dictation removes the appointment from the schedule.

If a dictation has not been started, the option **Hide Appointment** appears in the menu. This option removes the appointment from the Patients tab. To view the appointment again, add Hidden Appointments to the status filter in the Patients tab (the appointment will be marked with the hidden appointment icon). Opening the hidden appointment and tapping the menu button will give you the option to unhide the appointment.

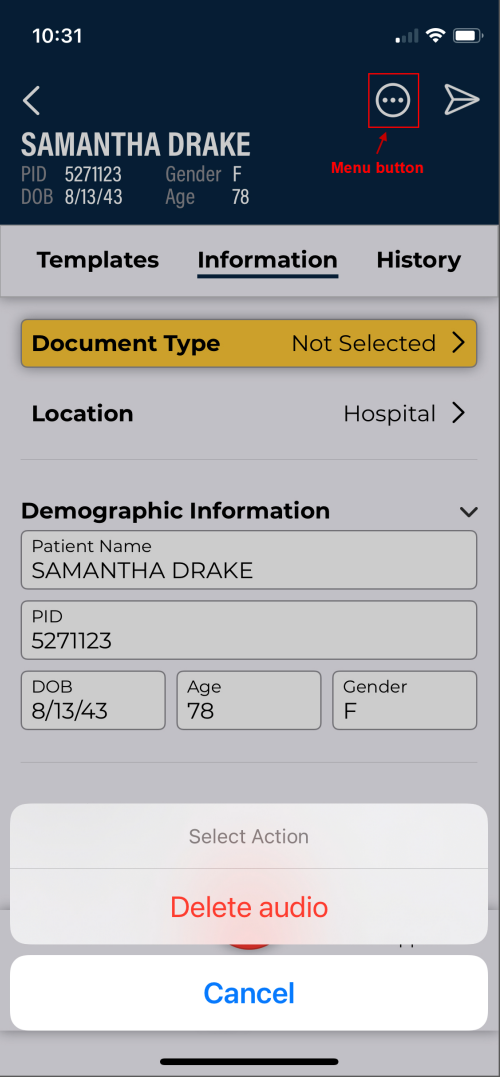

#### **2** Note

The options available from the Menu button change depending on the status of the dictation.

**New Dictation:** If it is necessary to create an additional transcription for an appointment, return to the Patients tab and select the appointment.

Press the Menu button and select 'New Dictation'. Select Document Type and Location, then record normally.

Press the Upload button and eScription One Mobile will prompt for the dictation type:

- **Append** Attach this transcription to the end of the prior transcription.
- **Prepend** Attach the new transcription to the beginning of the prior transcription.
- **Upload as New Dictation** Upload this dictation as a standalone transcription. This transcription will not be attached to any prior transcriptions.

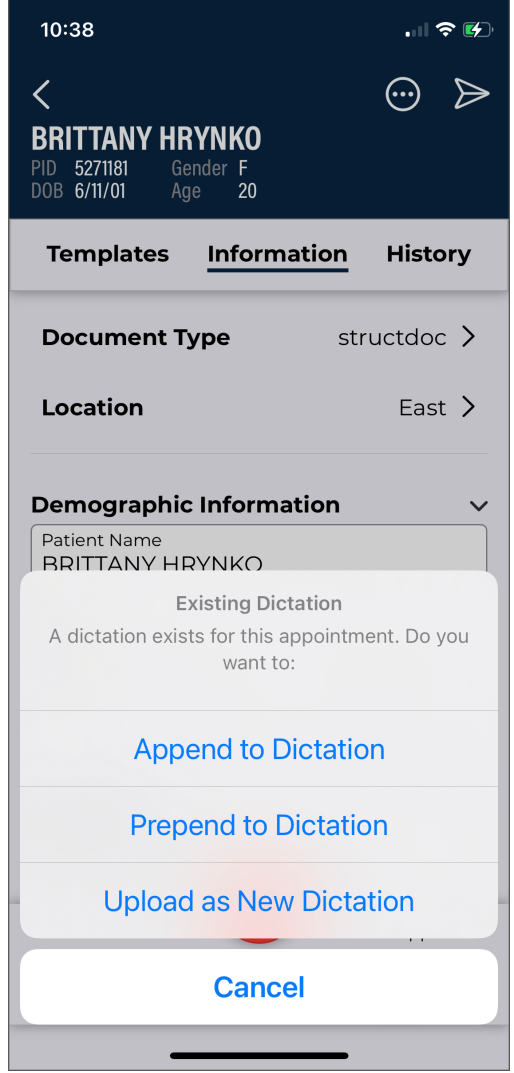

# 11 The Transcriptions Tab

The Transcriptions tab provides a view similar to the workflow summary in InQuiry. Use this tab to review, complete, or edit transcriptions.

The main transcriptions screen gives an overview of how many transcriptions appear in each workflow folder. The workflow folders display the label name assigned by your medical facility. The first folder, here called "To Be Typed", contains dictations that are at the transcription company, but have not yet been transcribed.

Use the **Search** button in the upper right corner of the main Transcription screen to search for transcriptions in any workflow folder, including transcriptions that have completed the workflow. Tap the **back arrow** to return to the main transcriptions screen. See [Transcription](#page-41-0) Search below for more details on performing a transcription search.

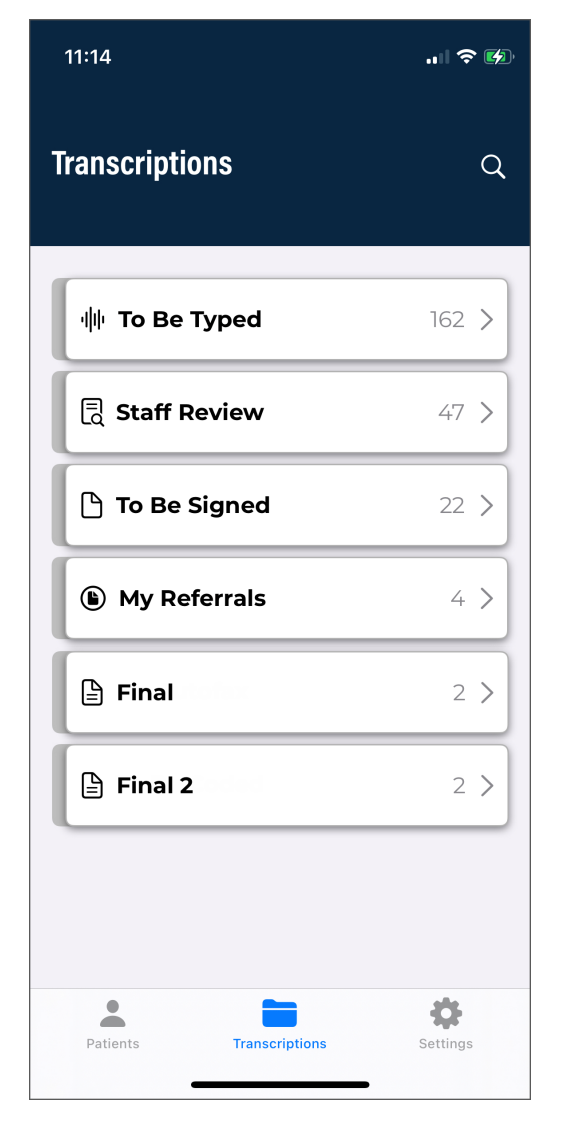

11.1 The Folder View

Tap on any of the folders on the main transcriptions screen to show a list of the transcriptions that are currently in that stage of the workflow. The workflow folder name is displayed at the top of the screen. To return to the summary list of all workflow folders, tap on the back arrow or name of the current folder.

When a workflow folder is opened, the patient name, patient ID, appointment date and time, and dictating clinician's name are shown for each transcription in that folder. An additional user field can be added to the transcription folder view from the [Settings](#page-54-0) Tab. If a patient has not been added to a transcription, the patient name field will display as "No Patient"; if a patient ID has been entered without a linked patient name, the patient name will display as "No Patient Name".

The list of transcriptions can be sorted by Date Dictated, Patient Name, or Appointment Date by pressing the **Filter** button and making a selection.

### 11.1.1 Comments and Comment Tags

Comments and Comment Tags are notes that can be placed on a transcription. Comments are free-form text, whereas Comment Tags are predefined notes. Transcriptions with Comments and/or Comment Tags will display an icon on the right side of the transcription line.

The following icons are used to indicate which type of comment or tag is on the transcription:

The transcription has Comments only.

The transcription has Comments and one Comment Tag.

The transcription has one Comment Tag and no Comments.

The transcription has multiple Comment Tags and no Comments.

The transcription has multiple Comment Tags and Comments.

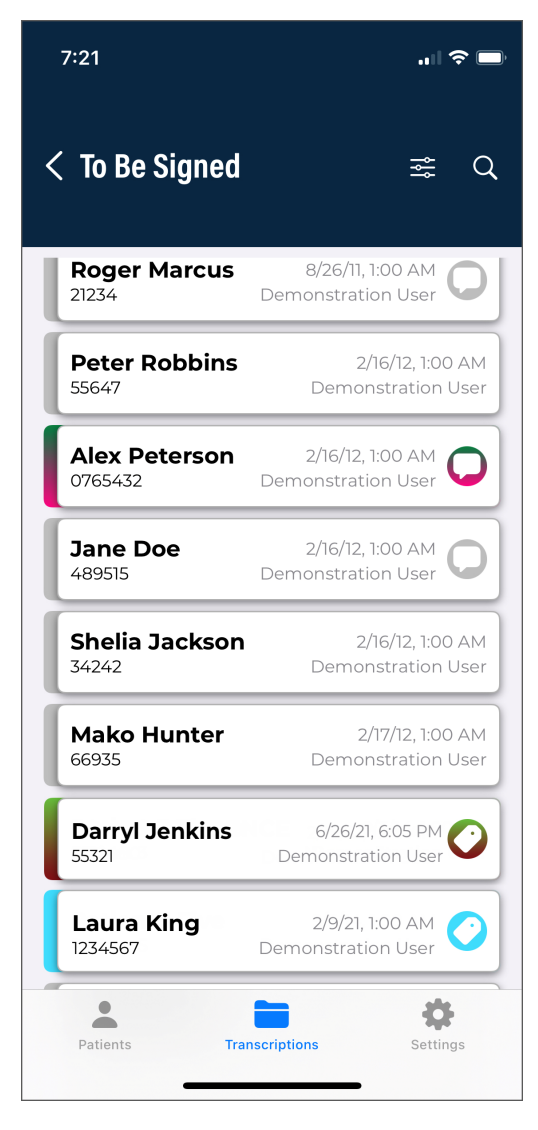

If the medical facility has assigned colors to comment tags, those colors appear on the left tab of the transcription line, as well as in the comment icon. Instead of reading the tags, users can simply look at these visual cues and know which tags have been assigned. If multiple comment tags are on the transcription, the transcription tab and icon will be multi-colored.

Comments and Comment Tags cannot be read from the folder view. Open the transcription viewer to read the comments/tags. Transcription Comments and Comment Tags can be read in the mobile app, but not edited. Please use InQuiry if edits are needed on those items.

### 11.1.2 Completing Transcriptions from the Folder View

Completing a transcription from a workflow folder progresses it to the next stage of the workflow. When a transcription is completed from the Preliminary folder it is considered signed. Transcriptions being completed from the final stage of the workflow will be saved in the repository.

Transcriptions can be completed as a group or individually from the folder view to advance to the next stage of the workflow (if allowed by the medical facility).

To complete all transcriptions in the folder, long-press a transcription until the Menu button appears in the upper right corner. Tap the **Menu** button then select **Complete All**. At least one transcription must be selected for the Menu button to appear; when Complete All is tapped, all transcriptions will be completed, not just the selected transcriptions.

If a transcription search is performed prior to using Complete All, only the transcriptions in the search results will be completed from the workflow folder. Other jobs that are in the folder but did not appear in the search results will remain in the workflow folder.

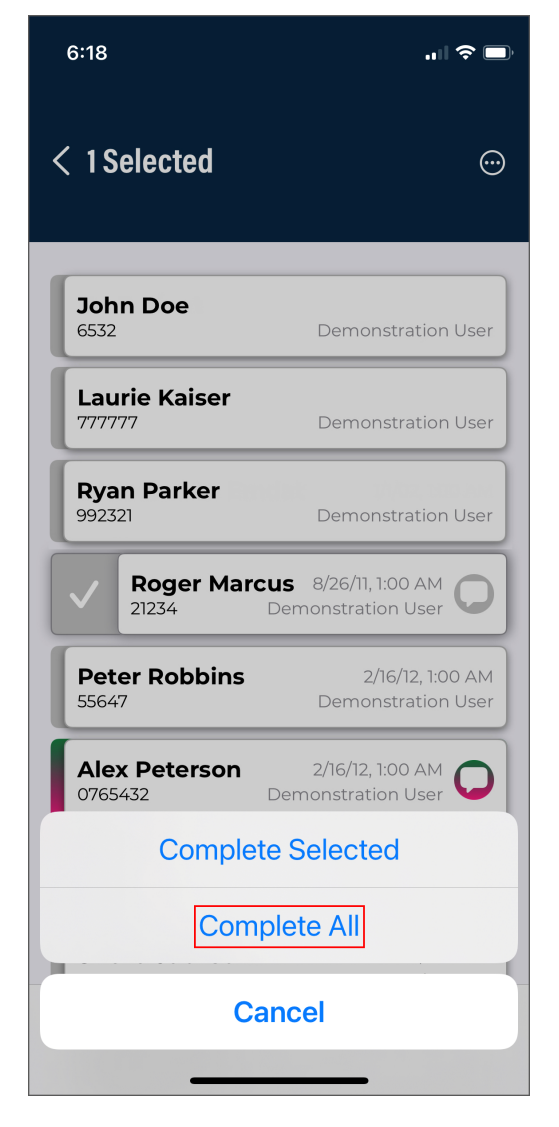

To complete only selected transcriptions, long-press each transcription to be completed until a check mark appears on the left tab of the transcription line. Tap the **Menu** button in the upper right corner of the screen (this button will not appear until at least one transcription has been selected) then tap Complete Selected.

Depending on the setup of the medical facility, some transcriptions cannot be completed with Complete All/Selected, such as jobs with incomplete fields in the transcription text, failed validation rules, or those requiring an attestation statement. In this case, a message will be presented to the user stating how many transcriptions could not be completed. Those transcriptions will remain in the workflow folder and will need to be completed from the transcription viewer, while the other transcriptions will proceed through the workflow.

The completion of a transcription cannot be undone. The Complete All/Selected options will be available to you based on the settings of your facility and user account. eScription One Mobile will present a confirmation prompt before completing the transcriptions with Complete All/Selected; this prompt cannot be disabled.

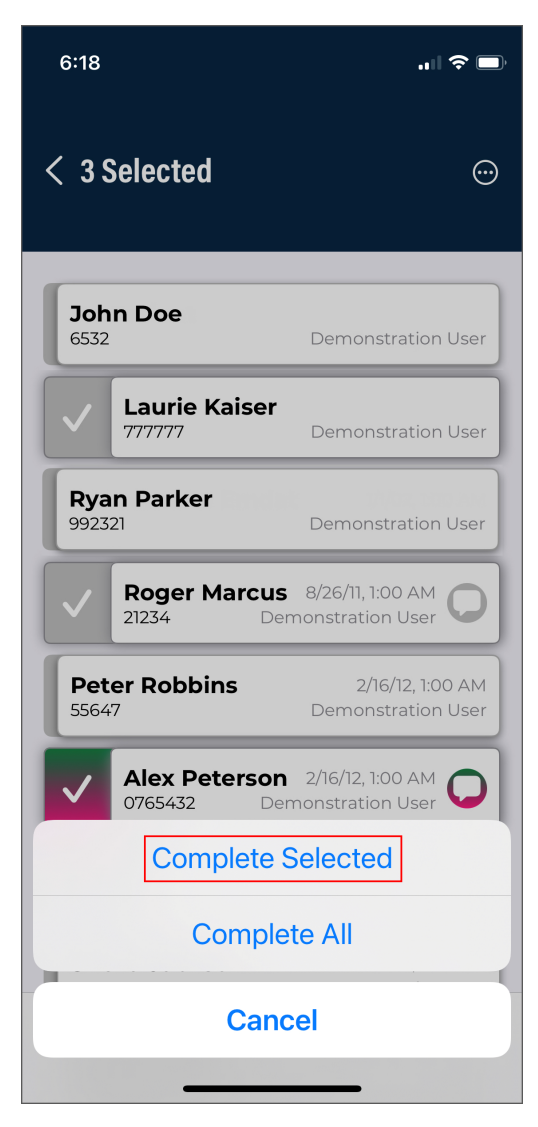

## <span id="page-41-0"></span>11.2 Transcription Search

Transcription searches can be performed within a specific workflow folder or across all workflow stages and can be based on a number of criteria.

Use the **Search** button in the upper right corner of the main Transcriptions screen to search for transcriptions in any workflow folder (except Referral), including transcriptions that have completed the workflow. This is known as **Search All**. Select or type in the desired search parameters, then tap the **Search** button to run the search. A list of results will appear. To return to the main Transcriptions screen, tap the **back arrow**.

If a transcription is in the Marked for Review and Marked for Review 2 folders or Final and Final 2 folders it will appear in the search results twice.

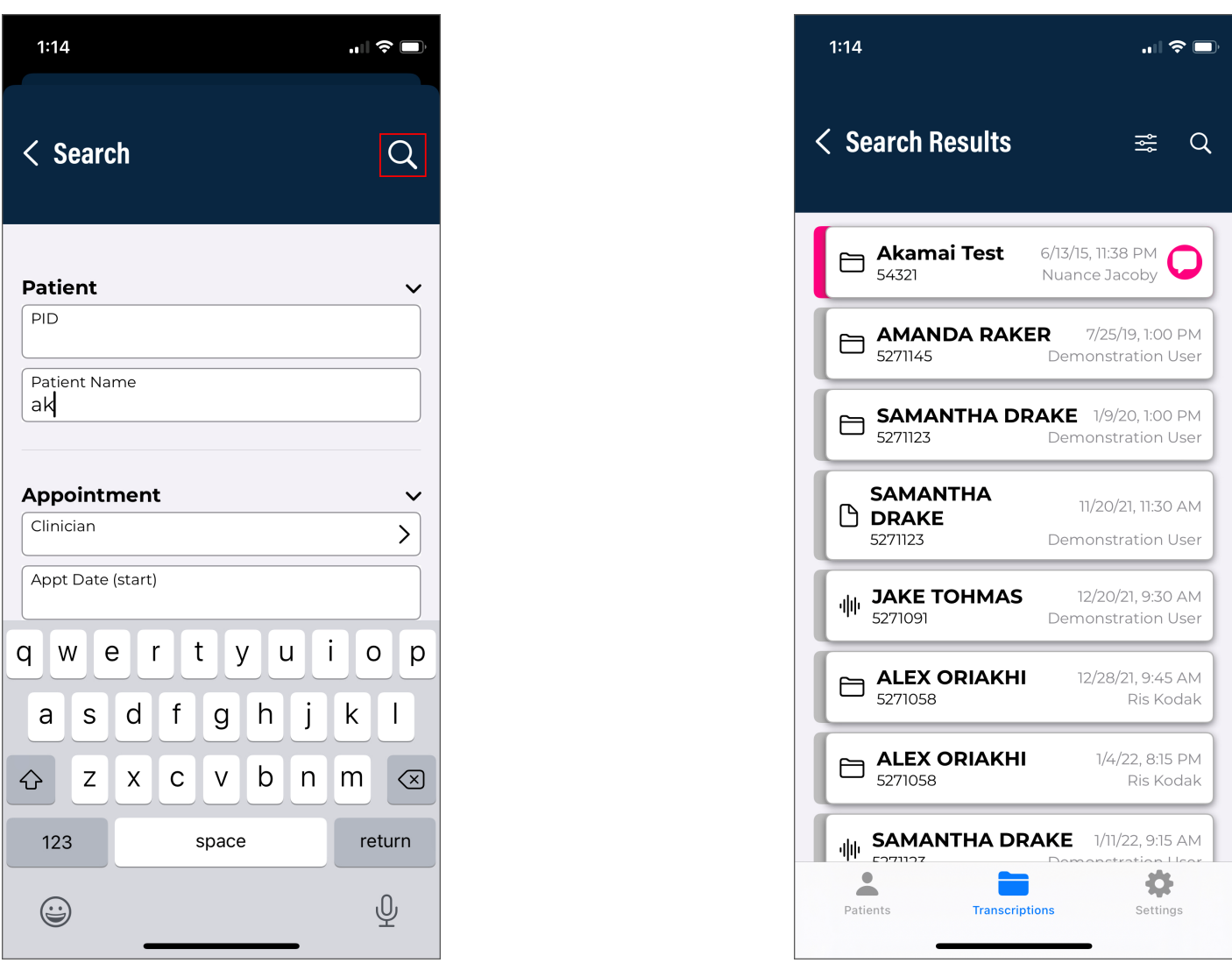

The **Search All** results will each have an icon on the left side that represents where the job is in the workflow:

### 亜

ᠿ

Dictation Status - The dictation is still being typed by the transcription company.

Marked for Review/Marked for Review 2 - The transcription has been delivered to the medical facility and is in one or both Review folders.

Preliminary - The transcription is ready for clinician review and signature.

₿ Final/Final 2 - The transcription has been signed and is in one or both Final folders for additional processing (printing, faxing, etc.)

Repository - The transcription has completed the workflow. This is also known as Search All. The Folder field in the Information tab will be blank.

#### **A** Note

The facility can customize the workflow and may not use all of the above folders.

To search only a specific workflow folder, tap the desired folder from the main Transcriptions screen, then tap the **Search** button. Select or type in the desired search parameters, then tap the **Search** button to run the search. A list of results will appear.

Search results can be sorted by Date Dictated, Patient Name, or Appointment Date, by tapping the Filter button.

Tap an item from the search results list to view the transcription details and text.

Tap the **back arrow** to return to the workflow folder view without the search criteria applied.

## 11.3 Transcription Viewer

Tap on one of the entries in any workflow folder or search results to view the transcription text and details. The Patient Name, Patient ID, Gender, Date of Birth, and Age are displayed in the top. Tap the **back arrow** above the patient name to return to the folder view or search results. The Action Menu button appears in the upper right corner.

Recorded dictations are stored on the phone for two weeks after the dictated date, but they cannot be listened to from the transcription viewer. To listen to a recorded dictation that is still saved on the device, go to its entry in the Patients tab.

The Transcription Viewer has three tabs: Information, Transcription, and Comments. Tap on the desired tab to open it, or swipe left or right to switch tabs. The Transcription Viewer opens to the Transcriptions tab by default. The tab that is being displayed is underlined.

11.3.1 Information Tab

The Information tab contains header information about the transcription and is broken into sections, similar to the Information tab on the Recording screen.

Please note that eSOne's Patient Display functionality has been extended within the mobile app to the information sections of a transcription. Patient Displays allow administrators to customize which fields are displayed based on a transcription's selected document type.

If configured, users will see different displays when viewing the information sections of a transcription.

If a document type includes read-only fields, these fields will appear on the screen in a light gray color and cannot be edited. The app will also check for required fields when saving or completing transcriptions. If one or more required fields is not filled out, a message appears indicating which ones. Names of required fields appear in red text.

At this time, Patient Displays only support the required fields setting for user fields.

#### **A** Note

Please be aware that certain fields will always appear regardless of the document type, and some newer fields are not currently available for the mobile app and will not display.

Default fields:

- **Document Type** Displays the document type of the transcription.
- **Location** Displays the location of the appointment for the transcription.
- **Demographic Information** Displays patient name, MRN, birth date, age, and gender.
- **Appointment** Displays details related to the appointment, including the appointment date.
- **Dictation Information** Displays the workflow folder the transcription is currently in, transcription ID, date dictated, and the dictating clinician.
- **Signatures** Lists all clinicians who will sign the transcription. The date signed will appear next to or below the signing clinician's name after it has been signed.

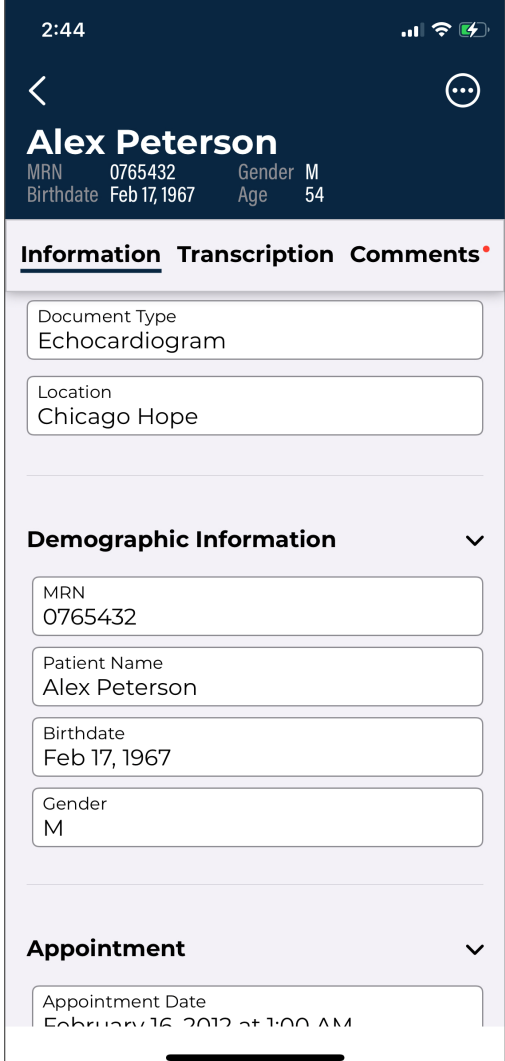

**Associates** - Lists all associates to receive a copy of the transcription.  $\bullet$ 

#### 11.3.2 Transcription Tab

The Transcription tab within the Transcription Viewer displays the text of the transcription.

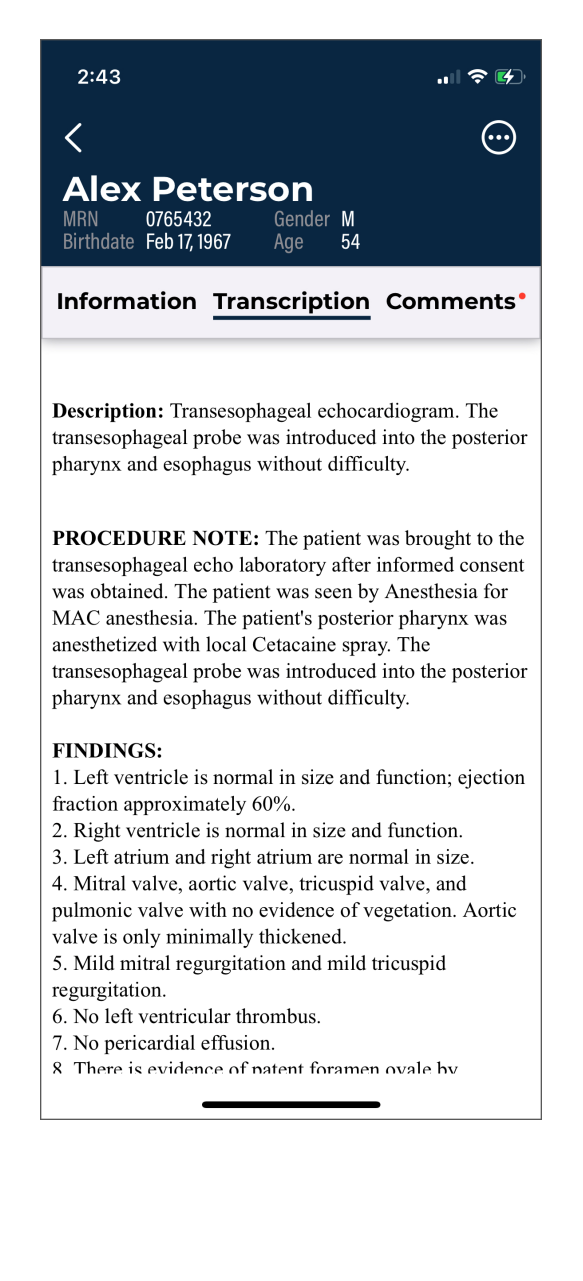

The Comments tab displays comments and comment tags on the transcription. The Comments tab will not appear if the managing transcription company or facility has not granted access to the user.

A red dot will appear on the Comments tab if the transcription has at least one comment or comment tag.

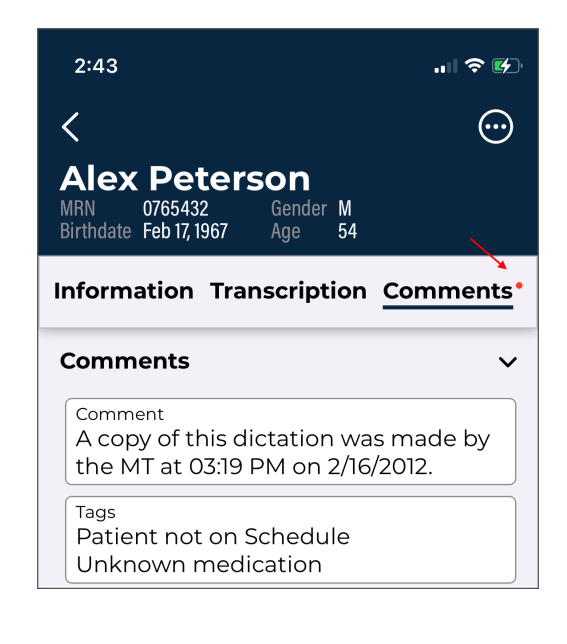

### 11.4 Action Menu

Tap the **Action Menu** button in the upper right corner to create a new dictation, edit, or complete a transcription.

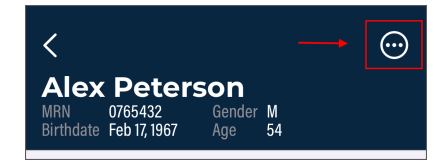

11.4.1 New Dictation

Tap the **Menu** button then **New Dictation** to start a new dictation with the same demographic information as the original document. The Recording screen will open with the patient and demographics populated. The appointment date can be changed. Record the dictation as normal (see [Dictating](#page-28-0) with [eScription](#page-28-0) One Mobile for iOS).

When the new dictation is uploaded, a prompt will be presented to determine how or if the new dictation should be linked to the original transcription. The options are:

- **Append to Dictation** The transcription text from the new dictation will be added to the end of the original transcription.
- **Prepend to Dictation** The transcription from the new dictation will be inserted before the original transcription text.
- **Upload as a New Dictation** The transcription text from the new dictation will not be linked to the transcription text from the original transcription; they will both appear as separate transcriptions.

The new dictation will create a separate transcription and transcription ID when appended or prepended, but will be linked to the original transcription. The two transcriptions will appear as one when viewed (after the new dictation has been typed and delivered by the transcription company).

11.4.2 Edit

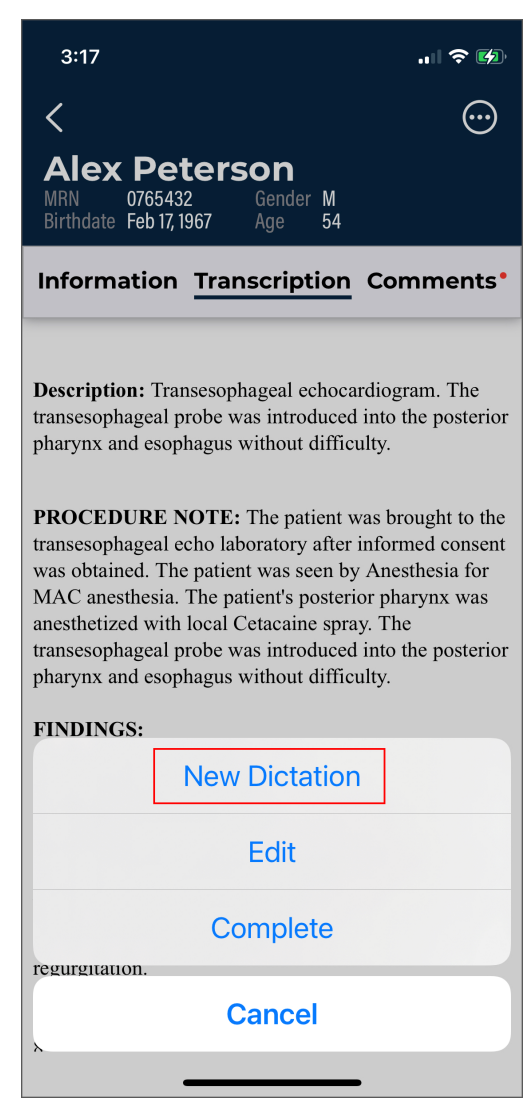

The transcription text and demographics can be edited to correct mistakes or add additional information. By default, only documents that are in the Marked for Review and Preliminary Folders can be edited. The Edit option in the eScription One mobile app is intended for small or minor edits. If more extensive editing and formatting is needed, consider using InQuiry on a desktop computer.

To access the Edit screen, tap the **Action Menu** button at the top right corner of the transcription viewer, then choose **Edit**. The top header area will become orange and the transcription text and demographic fields will be editable.

To edit demographic fields, tap the Information tab while in edit mode. Tap on the field to open the keyboard or selection list, depending on the field type selected. The signatures, associates, comments, and comment tags cannot be edited in the eScription One mobile app; please use InQuiry to make those changes.

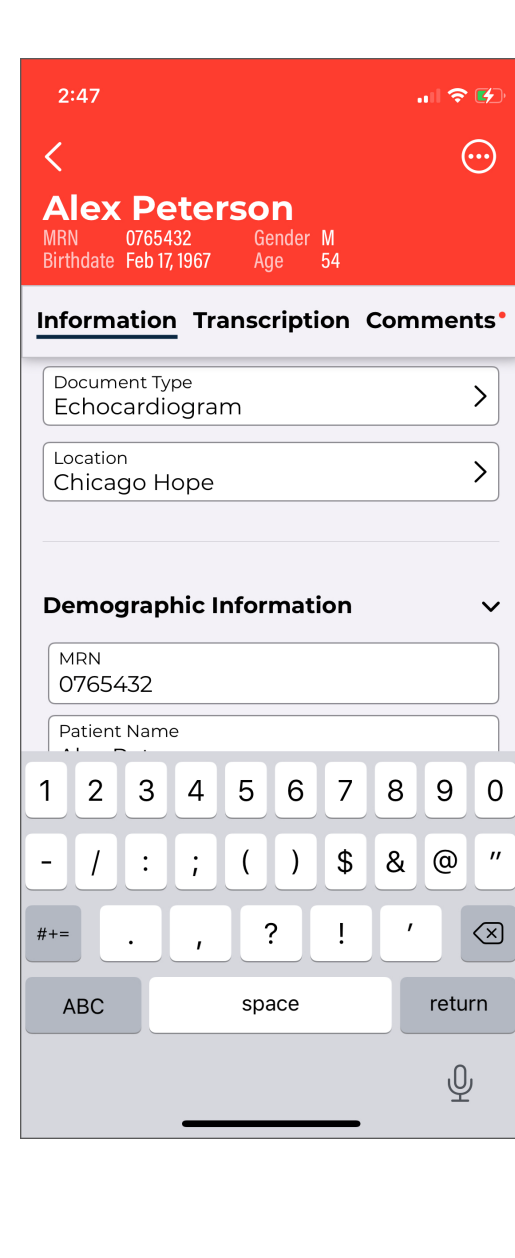

To edit the transcription text, tap the Transcription tab while in edit mode, then tap the transcription text to position the cursor and open the keyboard. A blinking cursor will mark the cursor position.

Tap the **Action Menu** then **Undo Changes** to cancel all unsaved changes made to the demographics and transcription text and return to the transcription viewer.

Switching between the Information and Transcription tabs in edit mode will not lose unsaved changes to either tab, but it is recommended to save often.

Use **Save** in the Action Menu to save changes to the demographics and transcription text and return to the transcription viewer. Tapping **Complete** in the Action Menu while editing will save changes and complete the job from the workflow folder.

If navigation back to the workflow folder is attempted prior to saving changes, a confirmation dialog box will be presented with the options to Cancel or Discard. To return to the editor to make additional changes and/or save changes, tap **Cancel**. To return to the workflow folder list without saving changes, tap **Discard**.

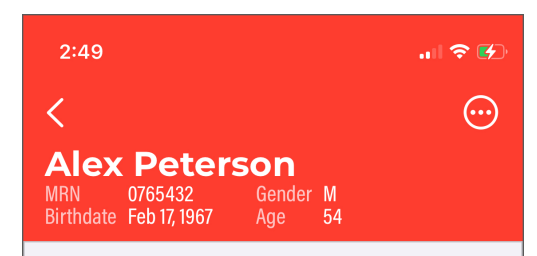

Information Transcription Comments'

**Description:** Transesophageal echocardiogram. The transesophageal probe was introduced into the posterior pharynx and esophagus without difficulty.

PROCEDURE NOTE: The patient was brought to the transesophageal echo laboratory after informed consent was obtained. The patient was seen by Anesthesia for MAC anesthesia. The patient's posterior pharynx was anesthetized with local Cetacaine spray. The

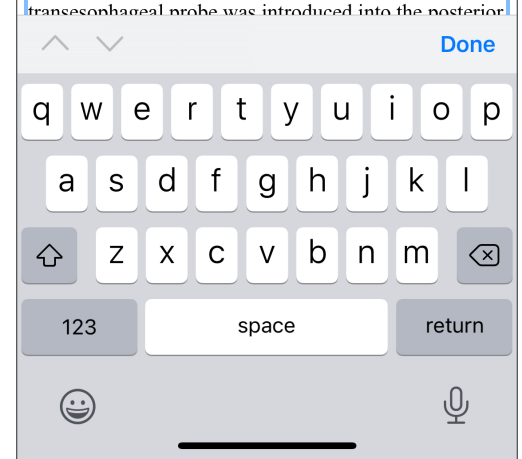

Changes are not saved automatically. **Note**

#### 11.4.3 Complete

Tap the **Action Menu** then **Complete** to progress the transcription to the next stage of the workflow. When the document is Completed from the Preliminary folder by the dictating clinician or additional authenticator, the electronic signature is also applied, if the provider is using that feature. When the document is completed from the final workflow folder, the transcription will be saved in the repository (also known as Search All).

When the transcription cannot be completed due to incomplete fields within the transcription text, a notification will appear. The Complete action will be canceled. The user can the enter edit mode to make the necessary adjustments then complete the transcription.

If the client is using workflow validation rules and the job fails validation, a message will appear upon completion, stating which validation rule failed. Depending on the setup of the validation rule, a warning may be given, which allows the user t cancel the complete action to edit the transcription or continue with the complete action and leave the transcription as-is; if the validation rule prevents completion the user must edit the transcription to meet validation requirements, unless the user has the rights to override the prevention.

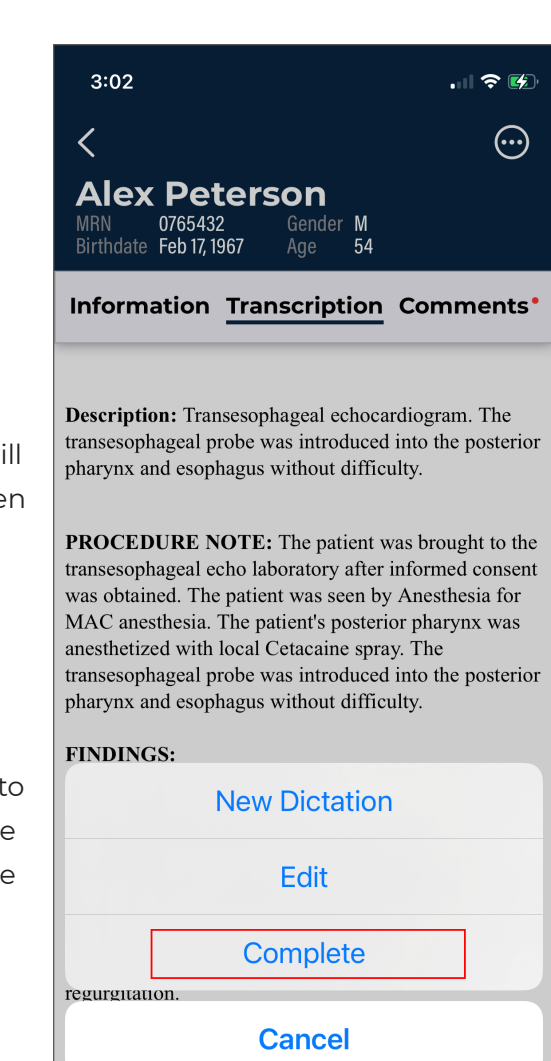

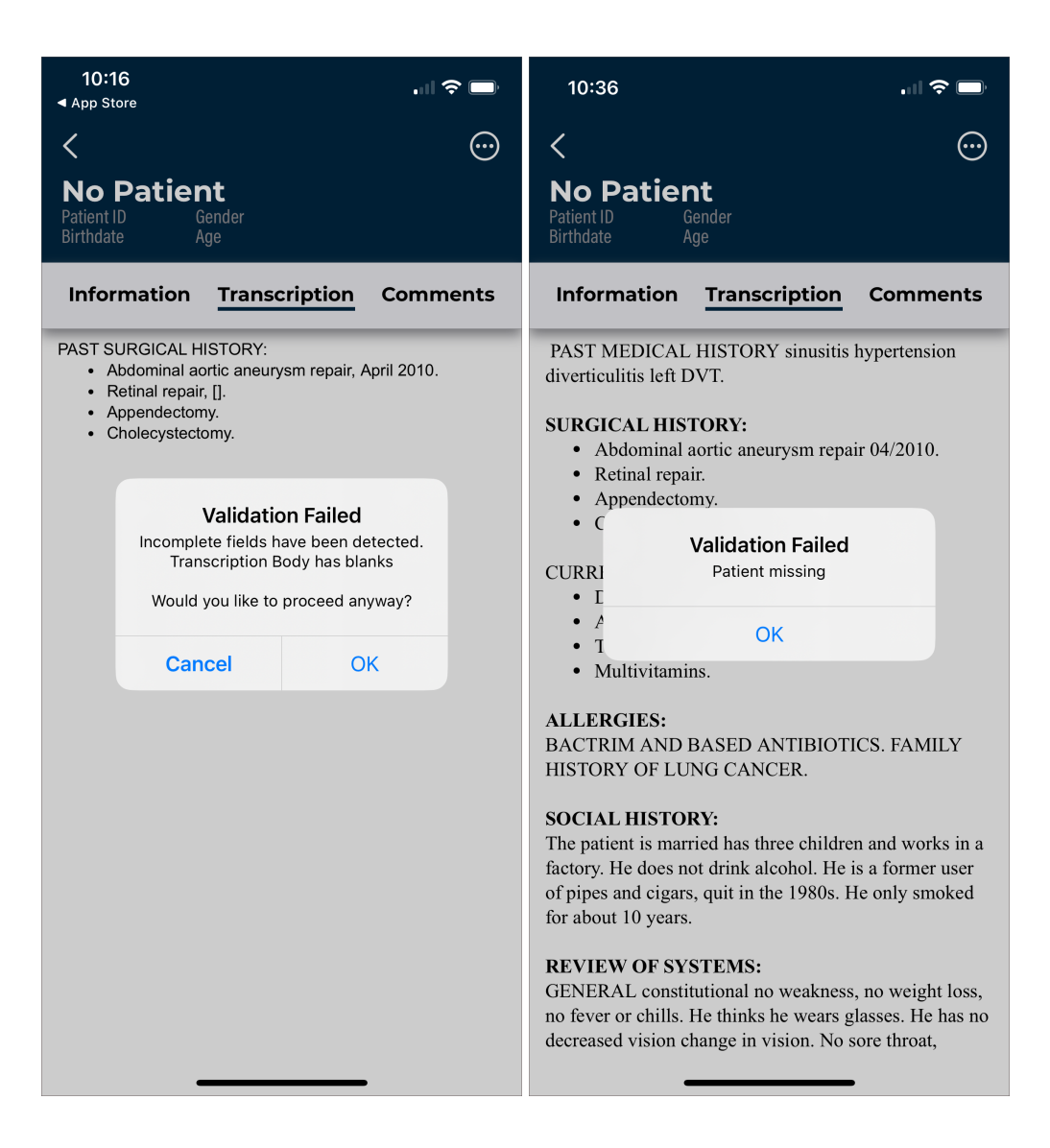

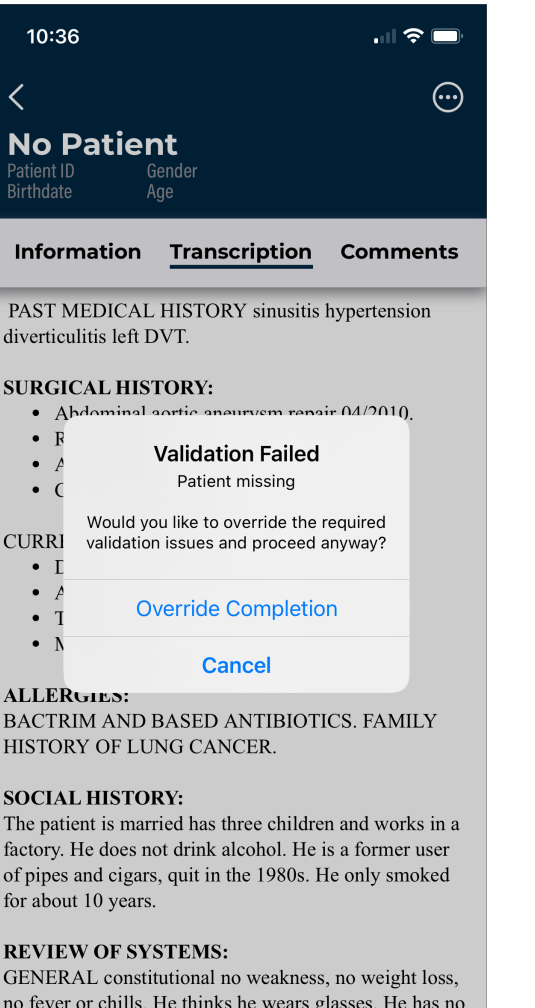

The completion of a transcription cannot be undone. By default, eScription One Mobile will present a confirmation prompt before completing the transcription. This prompt can be disabled in the [Settings](#page-54-0) [tab.](#page-54-0)

#### **11.4.3.1 Complete with Attestation**

decreased vision change in vision. No sore throat,

If the medical facility requires attestation statements from attending physicians (authenticators) signing transcriptions, the Complete action becomes **Complete with attestation** in the Action Menu.

After tapping **Complete with attestation**, the Attestation editor opens. The last used attestation template will automatically load. To change to a different template, tap **Templates** in the bottom left corner or **Load Template** from the Action Menu in the upper right corner. A list of available attestation templates will be presented. Tap on the desired template to load it. If edits need to be made to the attestation text, tap within the text to position the cursor and open the keyboard.

To delete all attestation text tap **Remove Attestation**. The attestation text can then be manually typed in by tapping in the white editor area, or a template can be selected again.

After the attestation text has been finalized, tap the **Action Menu** then **Complete** to apply the attestation template and signature and advance the transcription in the workflow.

### 11.4.4 Cancel

The **Cancel** button in the Action Menu closes the Action Menu without taking any action.

## 11.5 Dual Resident Attending Workflow

If the facility uses the dual resident/attending workflow, attending physicians (authenticators) will be allowed to complete documents in the workflow even if the dictating resident has not yet reviewed or approved the document. With this option, documentation can be completed more quickly if needed.

In this workflow, a transcription requiring an extra signature(s) will appear in the resident's and attending's Preliminary folders at the same time. Either the dictating resident or attending physician can review and edit the document (provided they have proper rights to location and document type).

There are two paths this workflow can follow:

• Resident Reviews/Approves an Uncompleted Transcription, then Attending Completes

The resident can review and approve the transcription in the Preliminary folder. After the resident completes the job, it is removed from their Preliminary folder. The attending can then complete the transcription and it will move on to the next workflow folder.

Attending Completes an Unreviewed Transcription

An attending can also complete an unreviewed transcription in the Preliminary folder. In this workflow, the resident has not reviewed/approved the transcription.

Once the attending completes the job, the transcription moves on in the workflow and out of their Preliminary folder. The next time the resident searches or refreshes their Preliminary folder, the dictation will no longer be shown.

If the facility does not use the dual resident/attending workflow, transcriptions will not appear in the attending physician's (authenticator) Preliminary folder until after the dictating resident has approved the transcription.

# <span id="page-54-0"></span>12 The Settings Tab

Use the Settings tab to set default screens and behavior for the eScription One Mobile application.

Tap the **Logout** button to log out of the eScription One app entirely.

### 12.1 Support

- **User Guide** Click to open and view the user guide within the app. After viewing the guide, tap **Cancel** in the upper lefthand corner.
- **Help Desk Support** Contains contact details for support, along with the version number of the mobile app.
- **Change Password** If the password does not meet the password requirements set for the client, the screen will display which ones have not been met after the user presses the Change button. Remember that InQuiry, InSync, and eScription One Mobile all use the same password.
- **Contact Information** Change and verify the user's email address. When the address is changed, an email will be sent to verify the new email address. Tap the **Resend** button in the upper right corner to resend the verification email. If the user does not have a verified email address the Contact Information text in the Settings tab will be red.

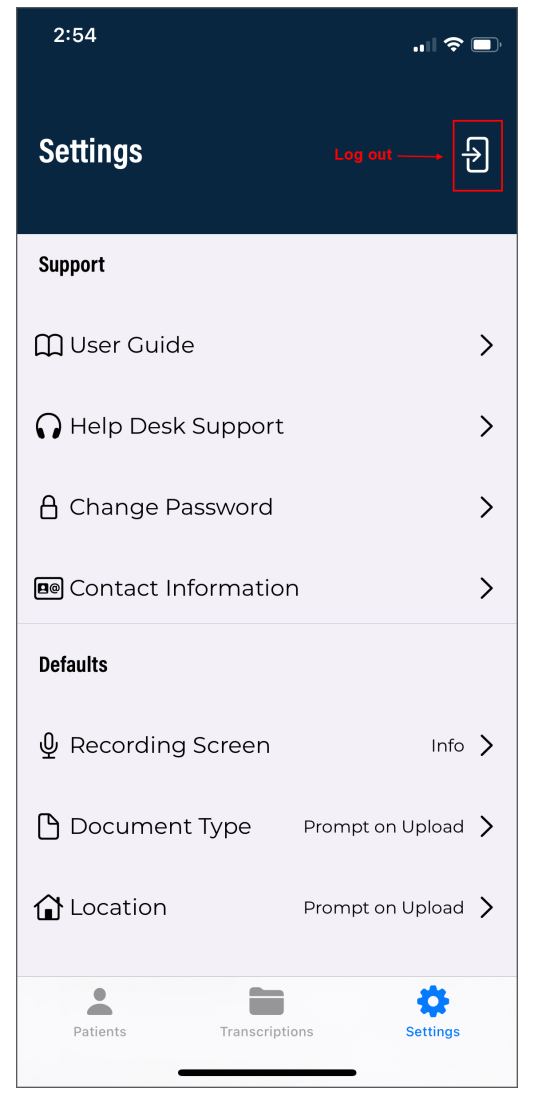

12.2 Defaults

- **Recording Screen** Choose which tab is selected when opening a patient appointment: Templates, Information, or History. Information is selected by default until changed here.
- **Document Type** Select a default document type for all dictations. The document type can be changed on each dictation if needed. If "Prompt on Upload" is selected, eScription One Mobile will prompt you to select a document type when uploading a dictation that does not have one selected. "Prompt on Upload" is the default setting.
- **Location** Select a default Location for all dictations. The Location can be changed on each dictation if needed. If "Prompt on Upload" is selected, eScription One Mobile will prompt you to select a Location when uploading a dictation that does not have one selected. "Prompt on Upload" is the default setting.
- **Silence Detection** Select the length of time silence can be recorded before eScription One Mobile pauses the recording. The default value is "None" and recording will not automatically pause when silence is detected.
- **Transcription Text Size** Select how large text is when viewing a transcription. Please note that this setting does not change the text size in all screens of the mobile app.
- **Custom Encounter Field** Select an additional data field to be displayed to the right of the patient name on the appointment listing.

## 12.3 Favorites

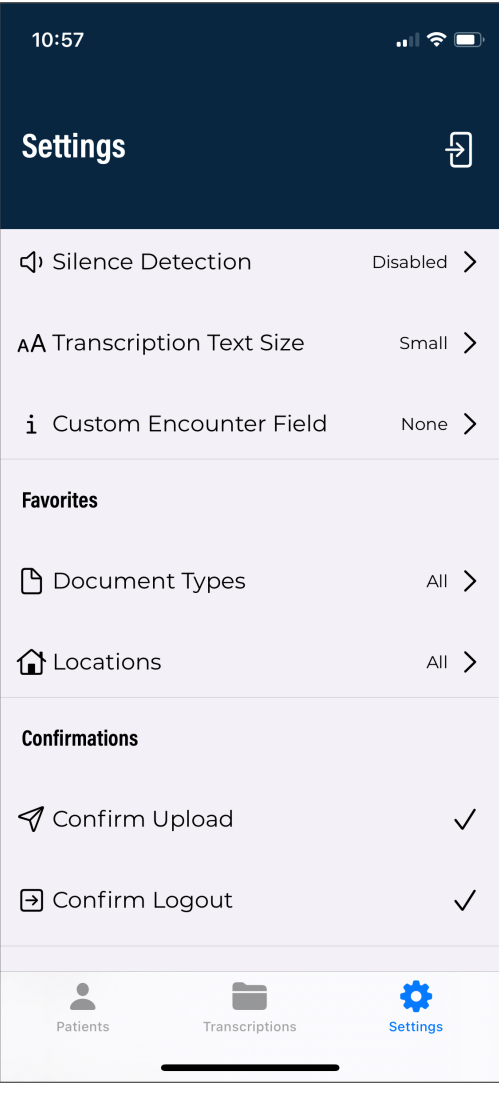

- **Document Types** Filter the document types that are available when choosing a document type for a dictation. If a facility has thirty document types, but a dictator only needs five of those document types, this setting is used to remove the other twenty-five from the list of document types. Tap the document name to toggle the favorite setting on (blue check mark) and off (no check mark).
- **Locations** Filter the locations that are available when choosing a location for a dictation. If a facility has fifteen locations and a dictator only works at three of them, this setting is used to remove the other twelve from the list of possible locations.

### 12.4 Confirmations

**Confirm Uploads and Confirm Logout** - Turn the confirmation pop-up for those actions on or off.

### 12.5 Security

- **Save Login** Save the username to avoid having to enter it at each log in.
- **Save Password** Save the password to avoid having to enter it at each log in. This option will be disabled if the client does not allow password saving.

#### **Warning**

When 'Save Password' is enabled, anyone with access to the device can access the eScription One account and the confidential medical records in it.

### 12.6 Accounts

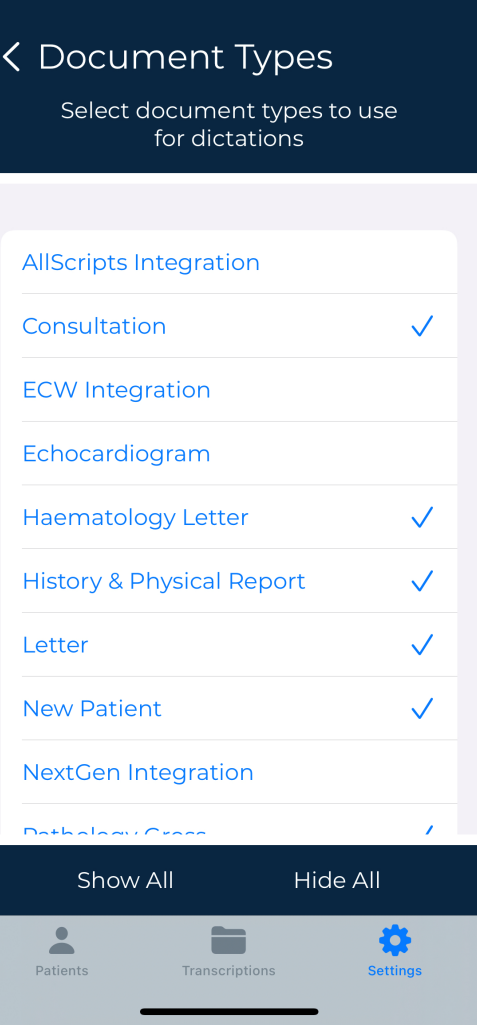

 $\blacksquare$   $\approx$   $\blacksquare$ 

10:40

eScription One Mobile can access user accounts across multiple medical facilities by linking accounts. The Accounts list includes all Linked accounts and allows the user to quickly switch between user profiles.

Tap **Add Account Site** to link a new user account. eScription One Mobile will prompt for the username, password and client for the initial setup. The new linked account will appear in the

Accounts list with the full client name, followed by the user's first and last name.

To switch to a linked account, tap on the desired account profile; login credentials are not required to switch to a linked account where credential saving has been enabled. A check mark indicates the current logged-in account. Patients and transcriptions in those respective tabs will now show data for the current logged-in account only.

To remove a linked account, tap the **Delete** button next to the account to be removed.

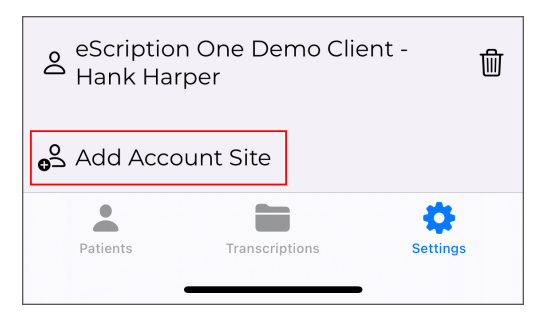

# 13 Inpatient Workflow

This optional feature is active only if requested by the client, and is not available for all users.

The inpatient workflow is an alternative scheduling method that lists patients based on inpatient encounters, rather than listing patients by appointment.

For example, a physician is required to make regular rounds to all patients admitted to Critical Care. The inpatient workflow allows the physician to easily track which patients are on his ward, and if he has dictated on them today, or if he still needs to visit them. Inpatient also allows the physician to clear his schedule manually when he needs to see patients more frequently.

To switch between the standard appointment screen and the inpatient workflow, tap the **Filter** button

on the upper right corner of the Patients screen, then tap **Inpatient** in the Mode section. To change back to the outpatient appointments view, tap the **Filter** button then tap **Schedule (OutPatient)**.

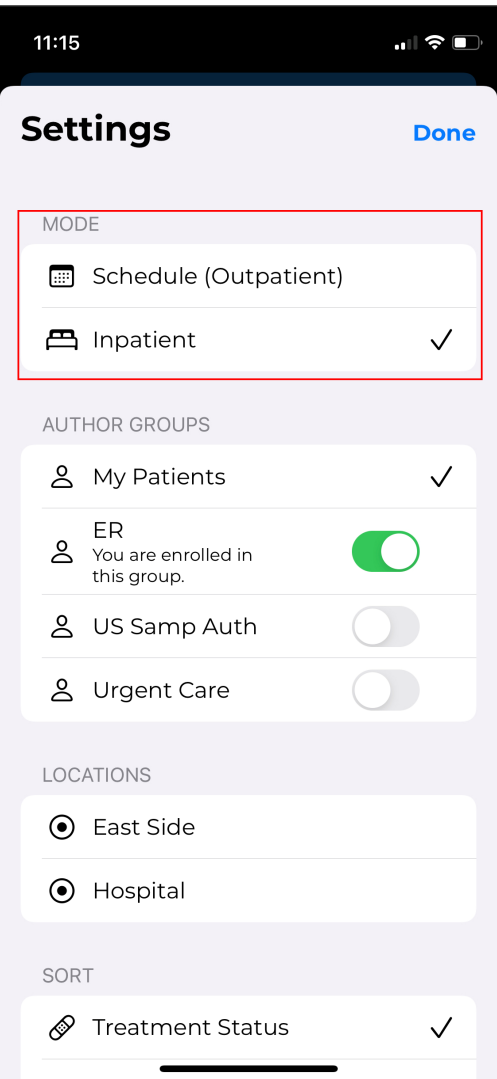

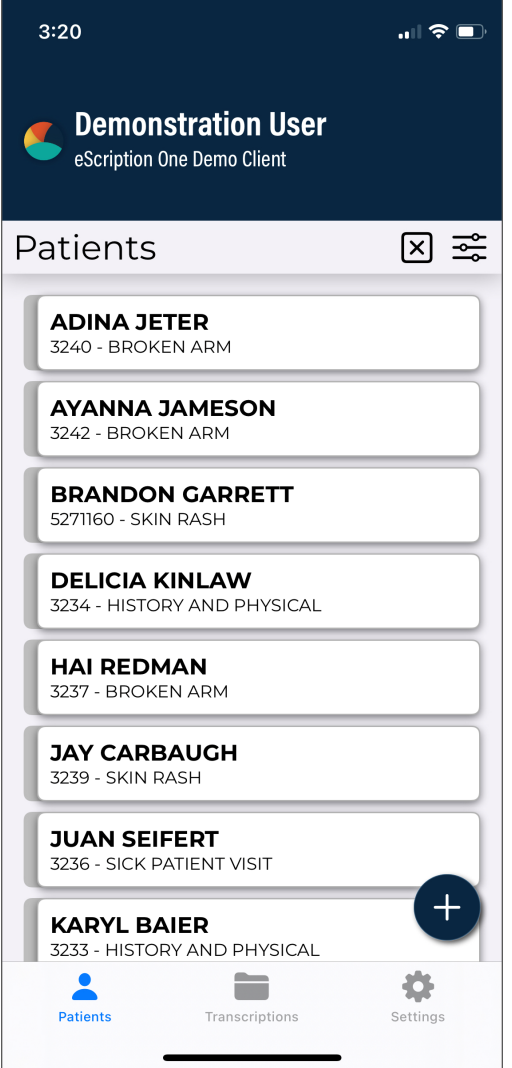

### 13.1 Inpatient Views

The default inpatient view is "My Patients" which lists all patients whose inpatient counter uses the work list scheduling resource assigned to the logged-in user. eScription One Mobile can also list inpatient encounters by Author Groups or Location Resource. To change views between My Patients, Author Groups and Locations, tap the **Filter** button. The Author Groups section will first list My Patients, followed by all Author Groups setup for the client. The Locations section follows, listing all inpatient location resources for the client. Tap on a view to load it in the Patients tab; a check mark will indicate which view is selected.

- **My Patients** Displays all patient encounters linked to the default schedule resource of the logged-in user. This is the default view in inpatient mode.
- **Author Groups** Use Author Groups to group patients based on the schedule resource. Tap an Author Group name to view all patients for all users enrolled in this group. You do not have be enrolled in a group to view the patients list and create dictations. Enrolling in a group allows other users to view your patients in the Author Group. Tap the slider button to enroll and disenroll.
- **Locations** Use Locations to show all inpatient encounters based on the location resource, regardless of the associated schedule resource.

## 13.2 Sort Patient List

Use the Sort option in the Filter menu to order the inpatient list based on:

- **Treatment Status** Patients not marked as Treated will appear at the top of the list, Treated patients will appear at the bottom.
- **Patient Full Name** Patients will be ordered alphabetically by the patients' full names (if the first names match then the middle initial and/or last names will be used to further order them).
- **Patient Last Name** Patients will be ordered alphabetically by the patients' last names, but will still appear in "First name Last name" format in the schedule list.
- **Patient First Name** Patients will be ordered alphabetically by the patients' first names.

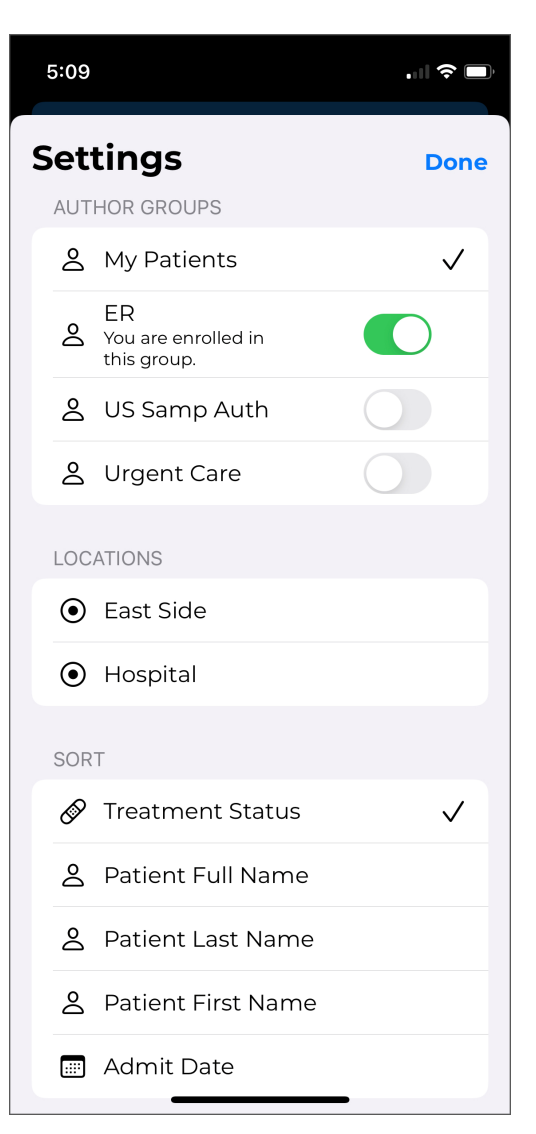

## 13.3 Treatment Status

Patients who have received treatment are marked with a bandage icon. The checkmark still indicates a completed dictation; the microphone indicates a dictation on hold.

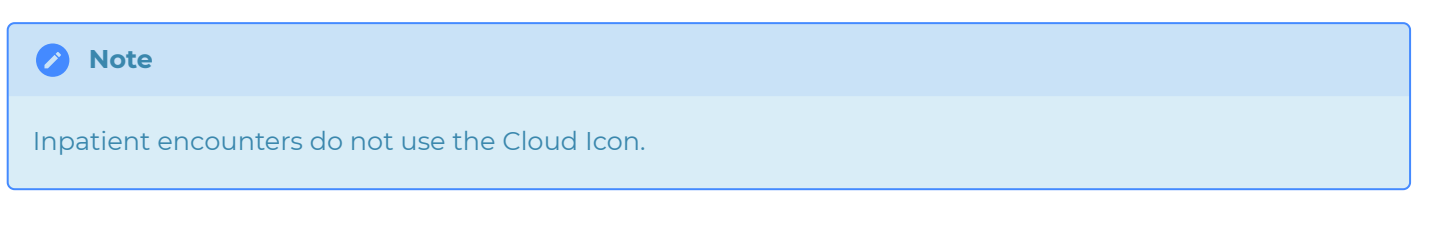

Patients are automatically marked as treated when a dictation has been started. The treatment status can be toggled on and off using the **Set treatment status** option in the Action menu of the Transcription Viewer.

To remove the Treatment Status icon from all patients, press the x icon from the patient list.

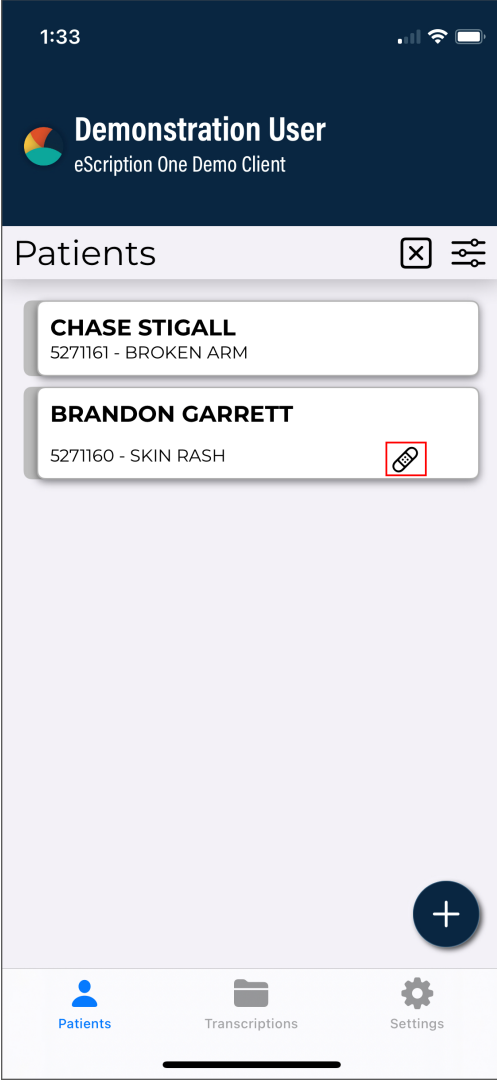

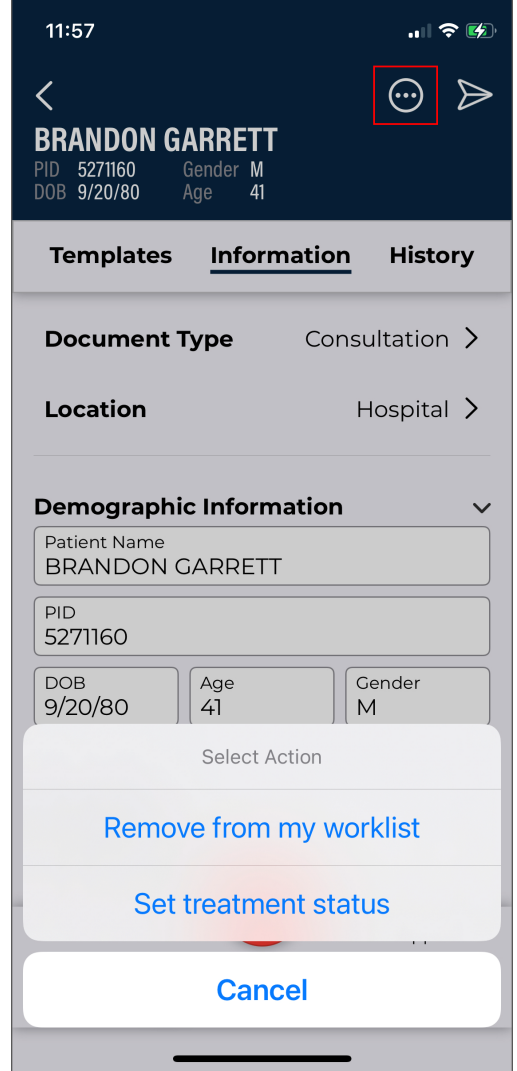

## 13.4 Add and Remove Patients

Patients can be added to the inpatient list by tapping the **Add** button. Search for an existing encounter by entering the Patient ID, Patient Name, and/or Order Number. Tap the **Search** button to run the search and view matches. Tap on the patient in the search result to begin a new dictation. If no match is found the user is notified and asked if a new dictation should be created using the search criteria. Tap **Cancel** to return to the Search window; tap **Use** to apply the search criteria to the appropriate fields in a new dictation.

To remove patients from a work list, choose **Remove from my work list** in the Transcription Viewer menu.

# 14 Language Access

Language access provides clinicians and their patients with access to live interpreters if a language barrier presents itself during a visit. With the click of a button, the clinician has immediate access to a live person who will provide verbal interpretation. This instant access results in more accurate visit outcomes and improved patient satisfaction.

If your organization is interested in making this feature available to your users, please contact your DeliverHealth representative.

### 14.1 How it Works

To use the feature, click the Interpreters tab icon at the bottom of the screen.

The Interpreter tab will open. There are three ways to proceed:

- select a patient from the list
- search for a patient
- call an interpreter without selecting a patient

#### **A** Note

This option only appears if a client has been configured for language access.

14.1.1 Selecting a Patient from the List

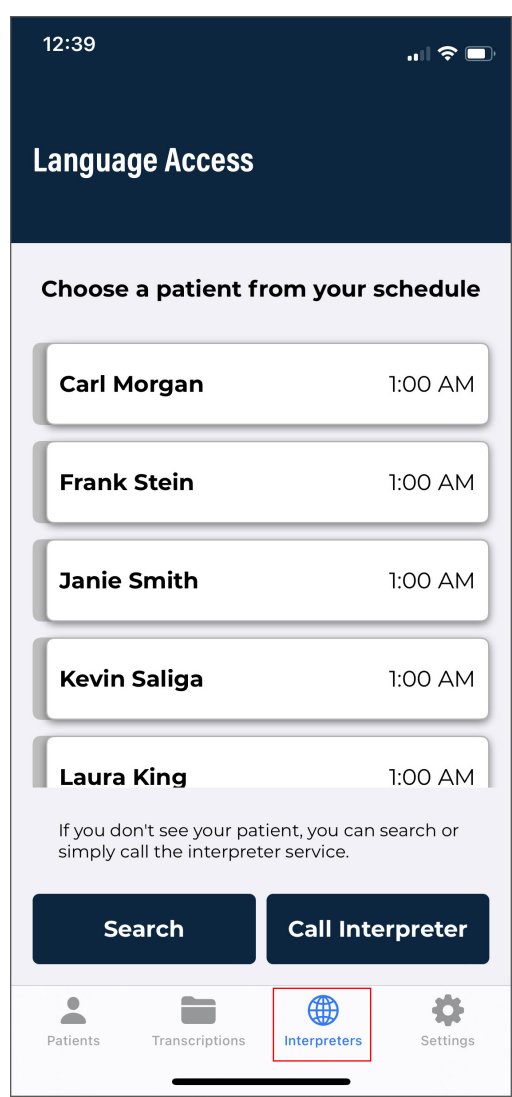

When the Interpreters tab opens, a list of patients from today's schedule appears.

#### To begin:

- 1. Select a patient. The list of available languages opens. Scroll to view more.
- 2. Tap a language to select it. The call to the interpreter will immediately begin and will be played via speaker phone.
- 3. Begin the conversation between you and the patient.
- 4. To hang up the call, tap the red end call button.
- 5. Tap **End Call** to confirm or **Cancel** to continue the call.

#### **A** Note

If an incoming call is received during an active interpreter session, the interpreter call will continue whether you ignore the call, let the call continue to ring, or answer the call.

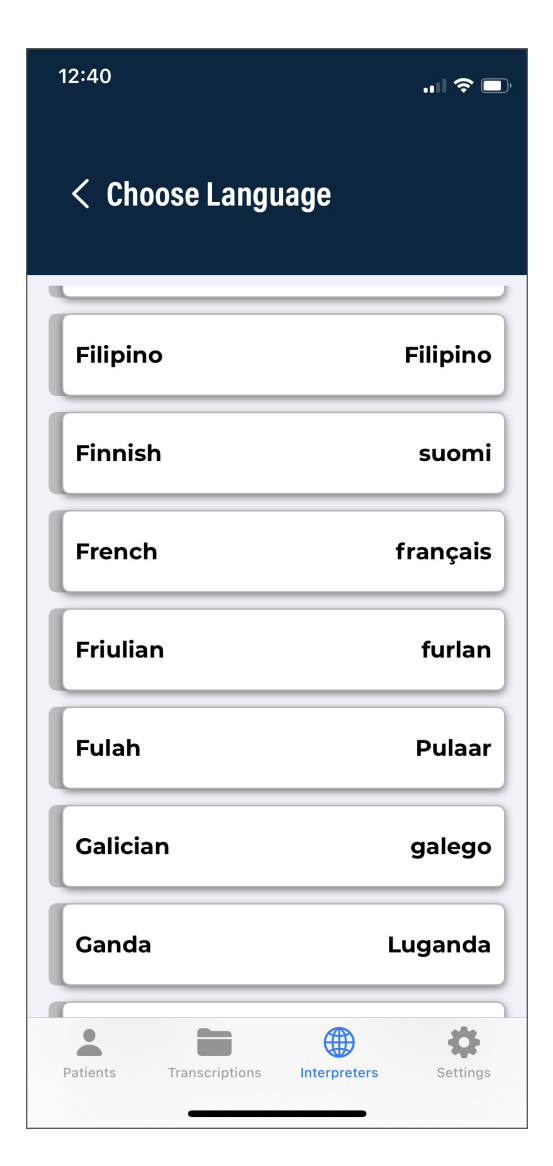

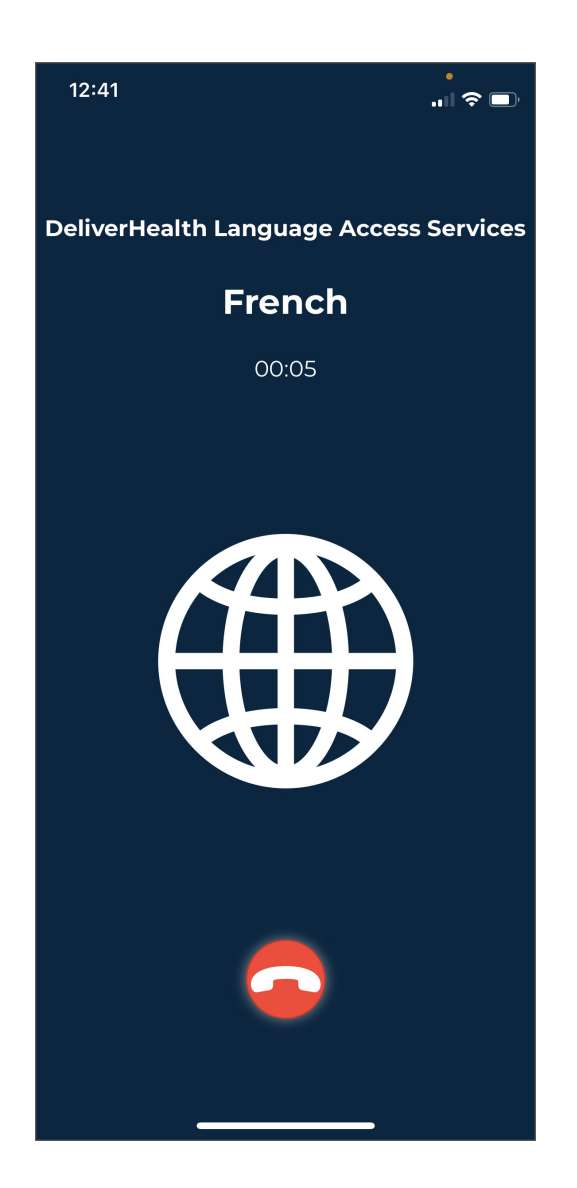

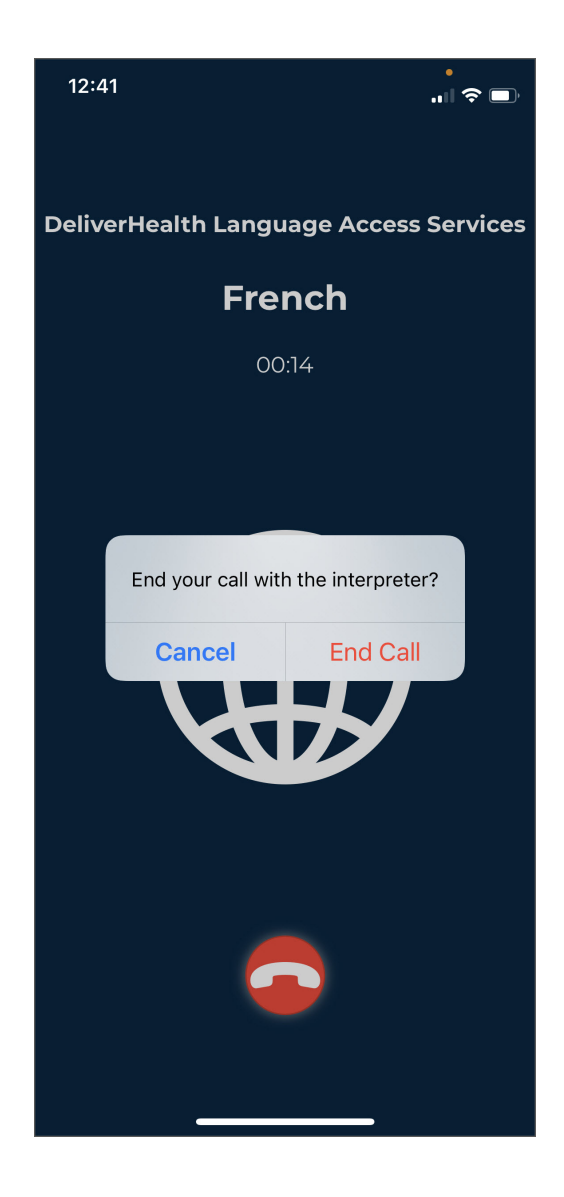

### 14.1.2 Searching for a Patient

Use the **Search** button to search for any patient in your client system, including patients on today's schedule.

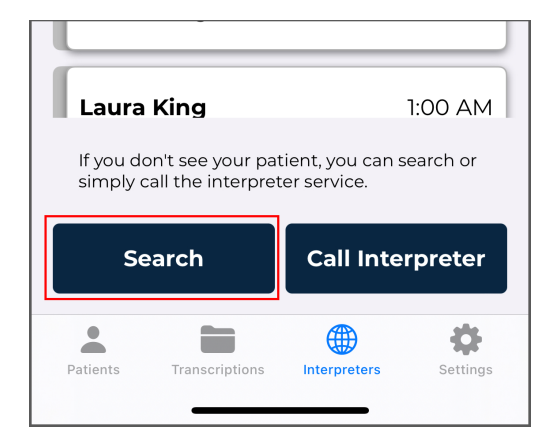

To search, enter the Patient ID, Patient Name, or Account Number, or any combination of the three. The matching results will be returned, showing the patient's name, id, and birth date. Select a patient, then a language, to call an interpreter.

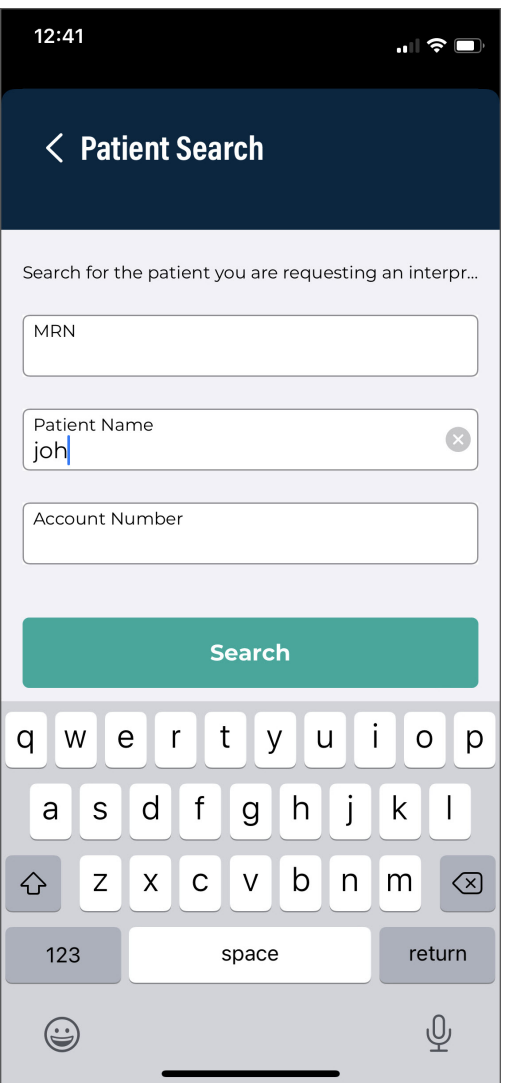

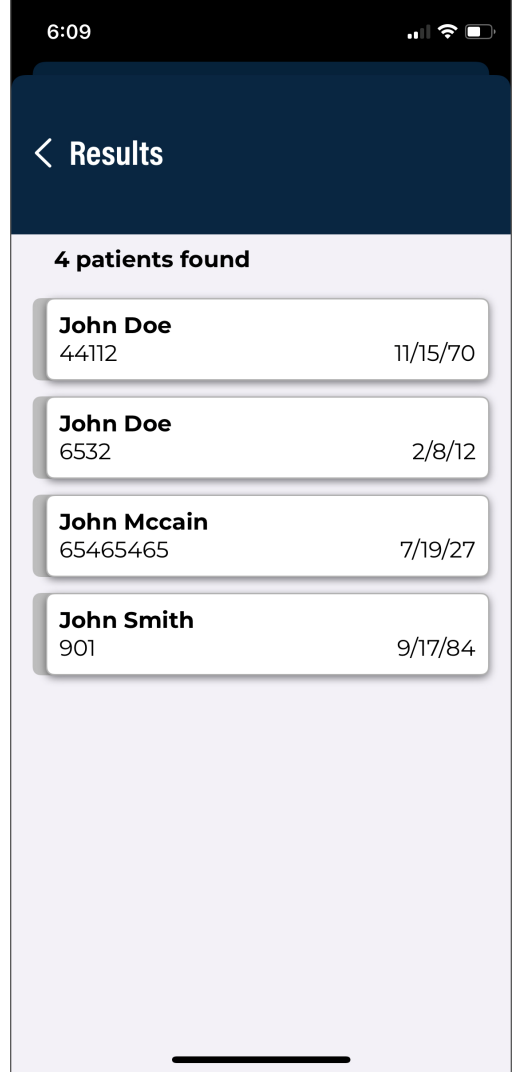

### 14.1.3 Calling an Interpreter Directly

If immediate access is needed for an interpreter, use the **Call Interpreter** button.

Select a language, then a call will be placed to an interpreter.

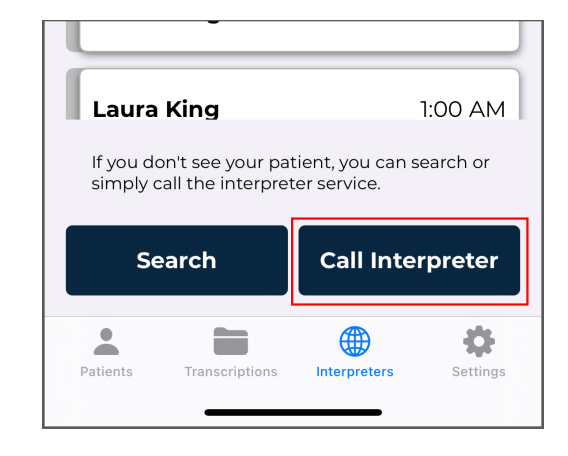

# 15 Messages Tab

Clients who use DeliverHealth for medical coding can enable a Messages tab in the eScription One mobile app. This tab allows providers to receive messages from medical coders and send replies, shortening the turnaround time for coder queries and finalizing billing sooner.

The top of the Messages tab contains a count of message threads that have not been replied to. When the provider sends a reply to a message the message count will decrease. When a new message is received from a coder the message count will increase.

Tap the Search icon  $\overline{Q}$  to filter messages by patient ID, patient name, or account number. The search is performed as characters are typed. Press the clear icon  $\otimes$  in the text box to clear the filter criteria, or the close icon  $\times$  to close the search box.

## 15.1 Worksheet List

Messages received for the same patient and account number are grouped together in one thread, referred to as a "worksheet". The worksheet list is grouped and sorted descending by the date of the last sent or received message, then sorted by the time the message was sent/received, then by full patient name.

Worksheets are color-coded in the worksheet list.

- **Teal** The last message was an incoming message from a coder and has not been replied to.
- **Gray** The last message was an outgoing reply to the coder.

#### 15.1.1 Worksheet Contents

Each worksheet in the list displays details about the patient, visit, and the type of message.

- **Patient MRN, Visit date, and Name:** The patient ID and visit/appointment date.
- **Message type:** The last incoming or outgoing message type; "Query" for an incoming message from a coder and "Reply" for an outgoing message to a coder.
- **Message text:** The contents of the last message received or sent.

### 15.2 Worksheet Message Thread

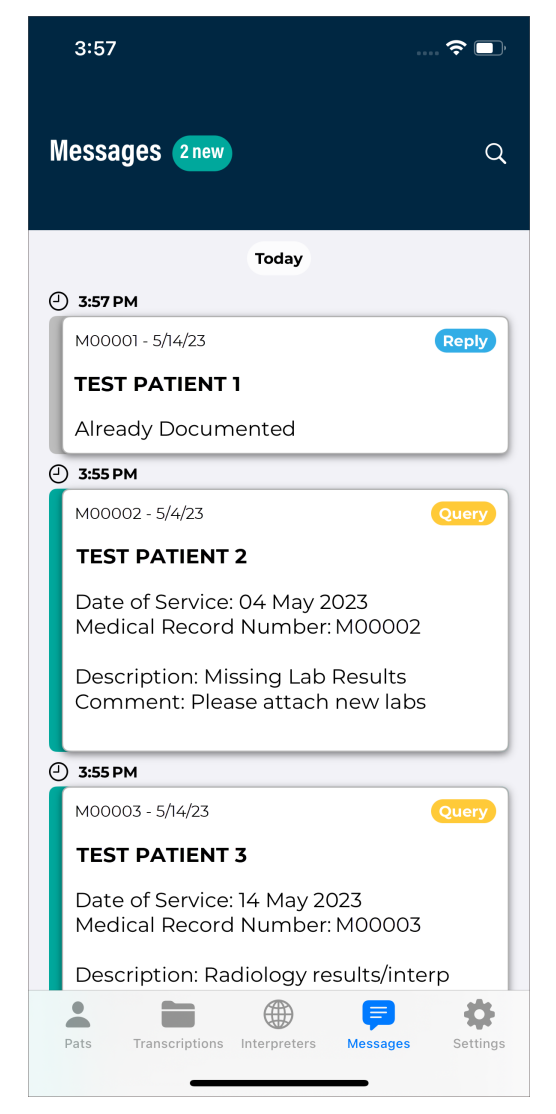

Tap on a worksheet to read all associated messages and find additional patient and visit information.

The patient name, MRN and visit date are displayed above the message thread. Tap the information icon  $\bullet$  to view additional patient demographic information.

To return to the Worksheet List, tap the back arrow in the upper left corner.

### 15.2.1 Message Contents

Messages are grouped in ascending order by the date sent/received, then ordered ascending by time. The message thread will automatically scroll to the bottom to display the most recent message.

Each incoming and outgoing message is color-coded.

- **Yellow:** An incoming query from a coder.
- **Teal:** A reply from the provider to the coder.

If the coder has multiple queries, a new message will be sent for each query.

## $\leq$  PATIENT 5 M00005 5/16/23 Today **Ouerv** Date of Service: 16 May 2023 Medical Record Number: M133678 Description: Orders Missing Comment: Orders for imaging not found **Documentation Updated** 5:06 PM Code As Is | Documentation Updated | Already Dd Write a message...  $\Delta$ 寺 ∰ ▄

Pats

 $2:22$ 

 $\approx$   $\Box$ 

➤

Settings

#### 15.2.2 Replying to the Coder

Underneath the message thread are quick-reply options; scroll left and right to see all options. Tap a quick-reply to send the message to the coder. The quick-reply text cannot be edited and will be sent immediately.

Alternately, custom text can be typed. Tap the "Write a message..." text box to open the on-screen keyboard. Tap the Send button to send the message to the coder.

Once the coder's query has been resolved or the message has timed-out (duration determined by the client), the worksheet will no longer appear in the message list. It is important to reply promptly to ensure coding is completed efficiently.

If a worksheet message thread is open when the query is resolved or coding is completed, you will be returned to the worksheet list and a message will be given explaining the selected worksheet no longer needs review.

#### **Worksheet Removed**

Interpreters

You were returned to the queue because the selected worksheet no longer requires review.

15.2.3 Reminder Messages

**OK** 

If the client is configured to send reminder messages, the coder query messages will be resent to the provider in configured intervals until the worksheet no longer requires review.

### 15.3 Notifications

The eSOne mobile app can send notifications, alerting users when new messages are received from coders.

#### **A** Note

The user must have the esOne mobile app running and logged in to receive notifications.

#### Tap on **Notification**

**Settings** in the Settings tab to open the system app notifications settings for the eSOne mobile app. Each time a new message or reminder message is received the enabled notification(s) will apply.

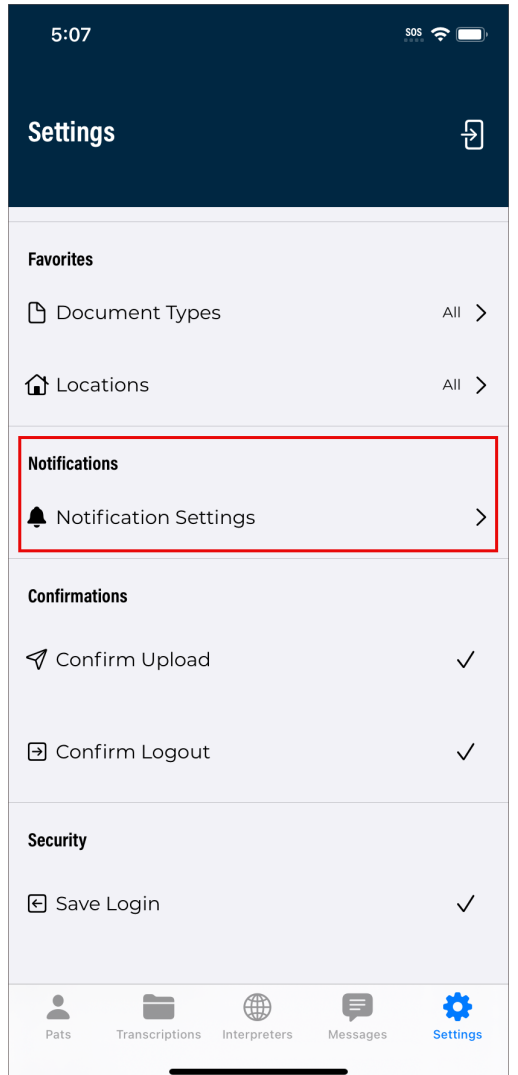

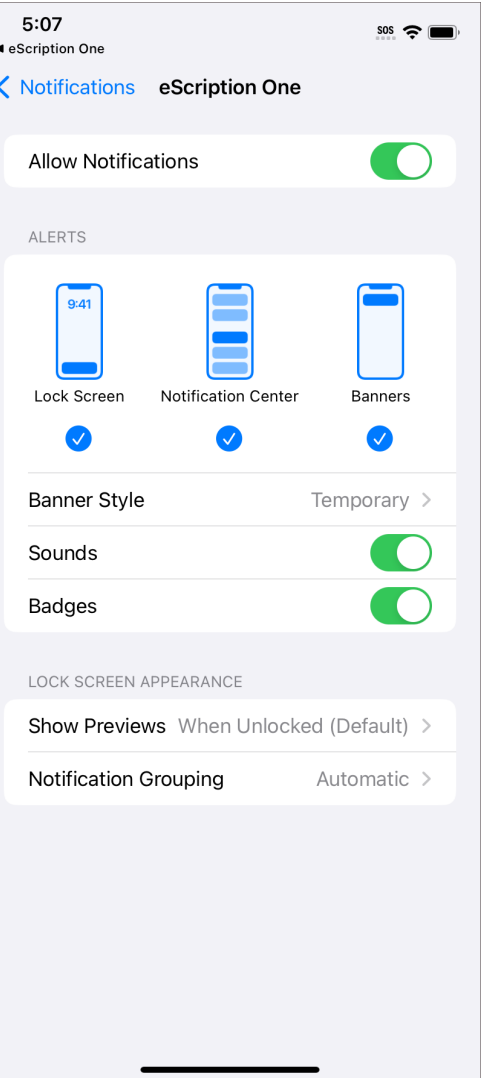

Tap the notification to open the Messages tab. If you

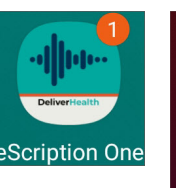

are not currently logged in to the eSOne mobile app, you will be prompted for login credentials.

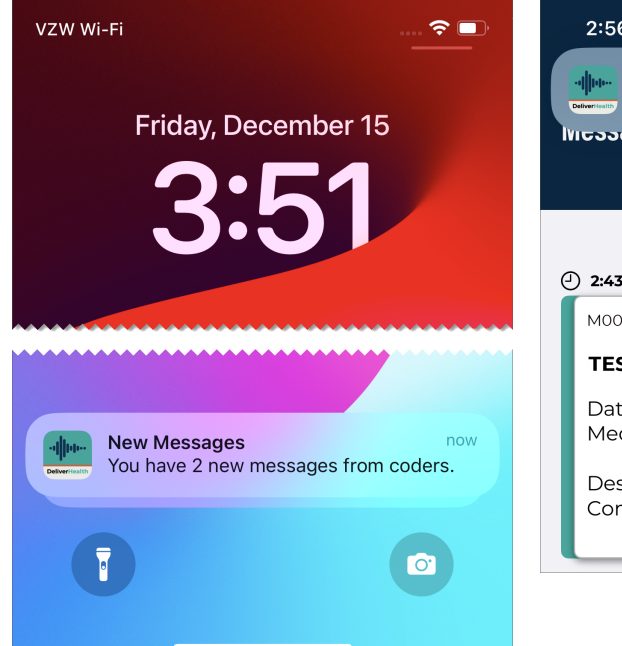

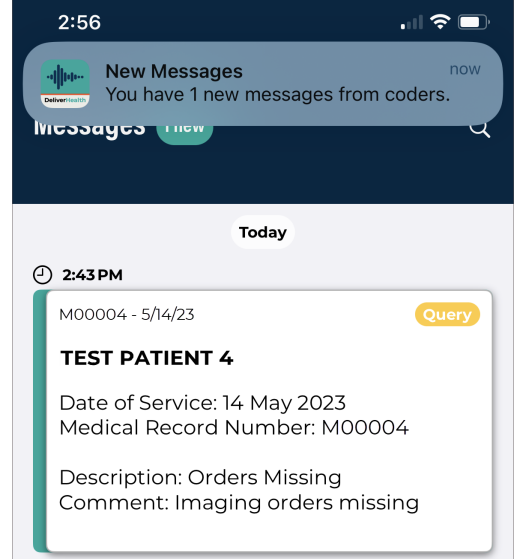

# 16 Updating eScription One Mobile

To update eScription One Mobile to the newest version, open the Apple App Store application from your device, search for eScription One Mobile, tap the Update button, if available. If your app is up to date, a View button will appear. If you would like the application to auto-update, mark the check box to enable auto update start the Settings app, tap **App Store**, turn on App Updates.

# 17 Beta Testing the eScription One Mobile App

If you are interested in receiving pre-released versions of the app, we encourage you to sign up for the beta testing program. This gives you the opportunity to preview upcoming releases and provide feedback.

Register for the beta testing program by emailing [beta@deliverhealth.com](mailto:beta@deliverhealth.com). Request enrollment in the iOS eScription One Mobile beta testing program and provide the email address you would like enrollment instructions to be sent to. After eScription One has enrolled you, you will receive installation instructions from TestFlight.

As beta versions of the app become available you will be able to download them from the TestFlight app. You can submit feedback, including what you like/dislike about the app, new features you would like to see, usability comments, etc., by submitting feedback in the TestFlight app or emailing [beta@deliverhealth.com](mailto:beta@deliverhealth.com).

Versions of the app released to beta testers are still in the development stages and may not fully represent the version to be released to the public. You can leave the beta testing program at any time. In the TestFlight app tap eScription One, scroll down to the bottom in the Developer section, then tap **Stop Testing**.

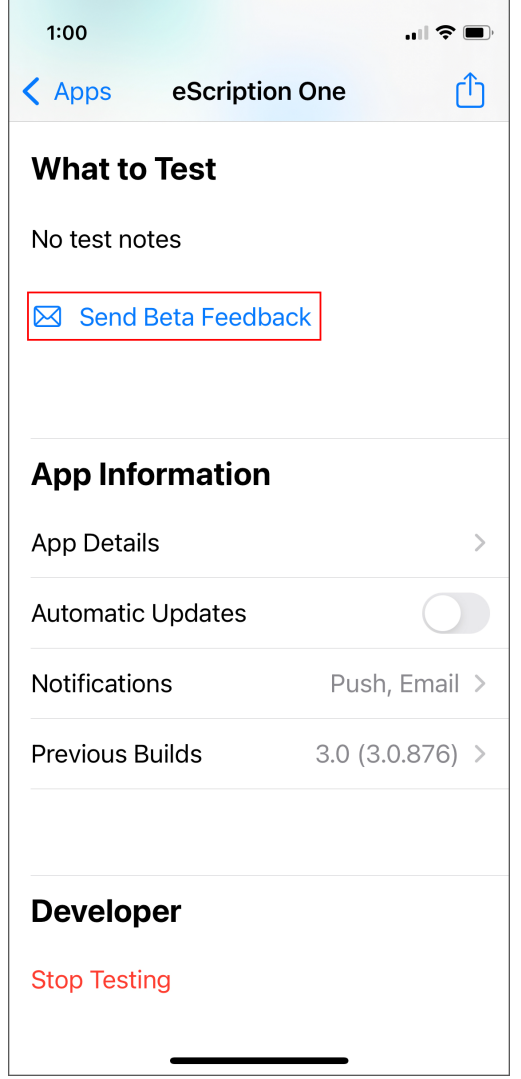

# 18 Removing eScription One Mobile

Remove eScription One Mobile the same way as any other application on your iOS device. From the Home Screen touch and hold the eScription One Mobile icon then tap **Remove App**.

# 19 Troubleshooting and FAQ

**Q:** My dictations are interrupted when I receive a phone call on my iPhone; how do I stop this from happening?

**A:** By design, Apple does not allow our application to block incoming phone calls while you are dictating. You will not lose any work if a phone call comes in while dictating. When the Accept/Message/Reject screen pops up, recording will pause. You will be returned to the record screen upon ending or rejecting the phone call. You can then resume dictating by pressing the Record button.

If you have concerns about incoming phone calls while dictating, you can switch your phone to 'Airplane Mode' or 'Do Not Disturb' and turn on Wi-Fi.

#### **Q:** How do I get a list of my appointments to show up on my device?

**A:** Your transcription company can do this manually, or we can set up an export from the software your facility uses for scheduling. ShadowLink, an eScription One application, can import information delivered to us by your facility into our system.

#### **Q:** My appointments are gone or are not appearing as they should.

**A:** There are two common causes of this problem. The most frequent is that the filter view has been changed. Please see Appointment Filters for filtering information. There could also be an issue with the way appointments have been uploaded to our system from your facility's scheduling software or EHR. Please call our Help Desk at 1-800-858-0080 to help resolve this issue.

#### **Q:** How is my data protected in the app?

**A:** All data that is stored on the device is protected by Apple's AES 256-bit crypto engine. Additionally, all the data that is transferred over the Internet is encrypted by a TLS connection, the same protection that banks use to give you safe and secure access to your accounts. Both mechanisms ensure that data-at-rest and data-in-motion are always secure when you use eScription One Mobile. The encryption keys are derived from the pass code that you set to lock your device, therefore using an alpha-numeric password is much more secure than a four-digit PIN.

**Q:** Why am I logged out every time I switch to a different app then return to the eSOne app? **A:** For security reasons, the application will log you out when switching apps or minimizing the app. We do offer a feature that allows users to remain logged in during other mobile activity as long as the eSOne app is still running. The managing MTSO or client must enable this feature.

**Q:** How long is a dictation that I have put on hold and not uploaded kept on the device? **A:** An On-hold dictation stays on the device until you complete it. There is no expiration on saved dictations. However, if the app is uninstalled from the device, any on-hold dictations will be permanently deleted.

**Q:** How long are the audio files saved on my device after I dictate and upload them? **A:** eScription One Mobile keeps dictations for two weeks.
**Q:** My device stopped recording and is preventing me from making any more recordings. What is happening?

**A:** Your device does not have enough storage space to save the audio files. Remove files or programs from the device until there is enough memory to save additional dictations.

**Q:** I pressed the Record button but nothing is being recorded and the dictation playback buttons do not appear. Why?

**A:** The eScription One Mobile app must have permission to use the microphone. To ensure it is enabled, go to your device's Settings menu, then tap Apps. Find and tap on the eScription One Mobile application, then tap Permissions. Make sure permissions for all three settings (Microphone, Phone, and Storage) are enabled.

## 20 Additional Support

Get additional assistance for the eScription One mobile application, and all other eScription One applications, here:

## **Phone Support:**

[800-858-0080](tel:8008580080) US and Canada

[661-2-9434-2340](tel:661294342340) Australia

**Email Support:** [esone.support@DeliverHealth.com](mailto:esone.support@DeliverHealth.com)